# Operating Instructions Fieldgate SFG500 Operation as Access Point

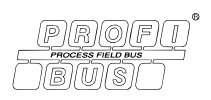

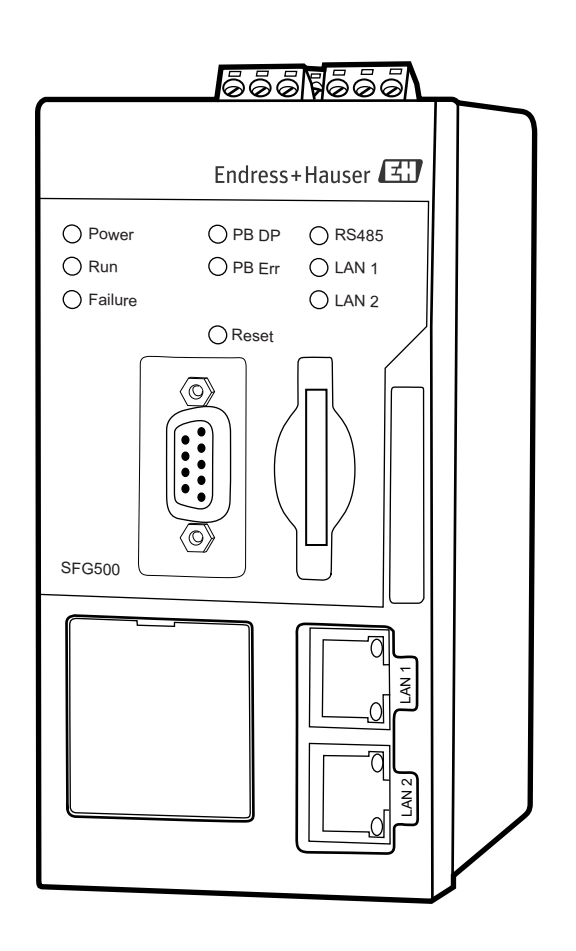

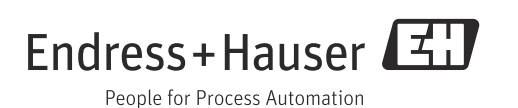

# <span id="page-2-0"></span>Table of Contents

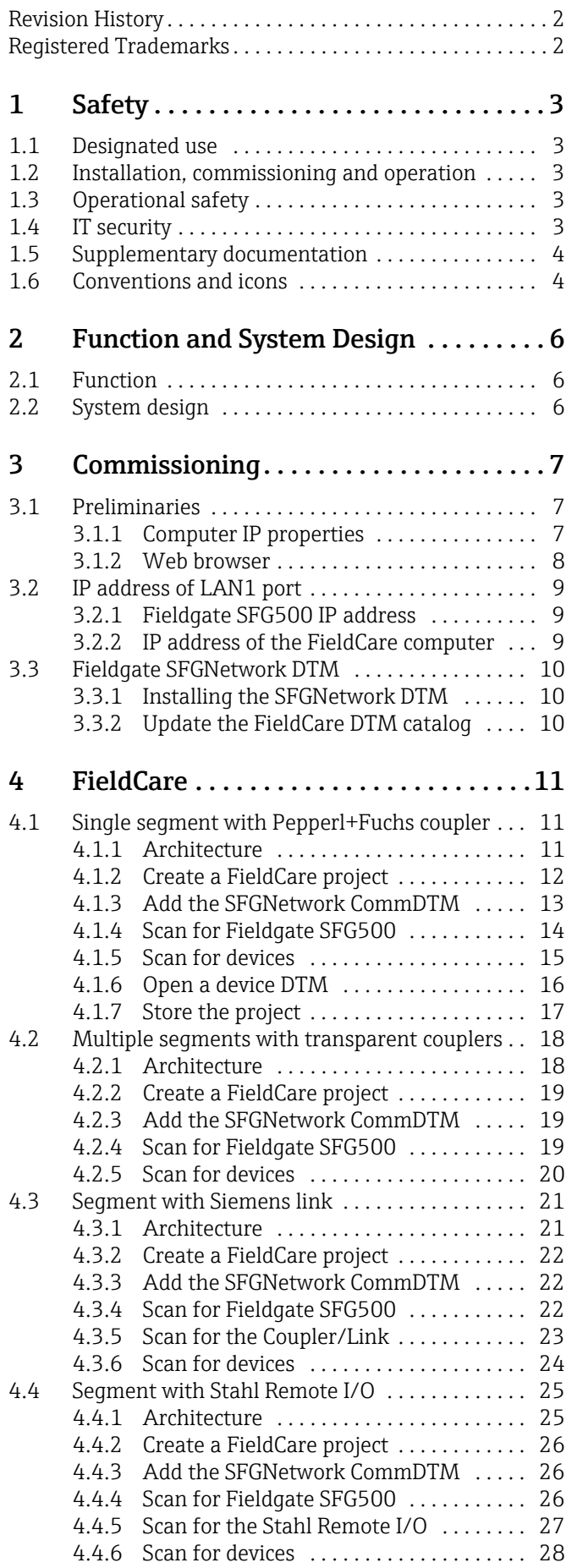

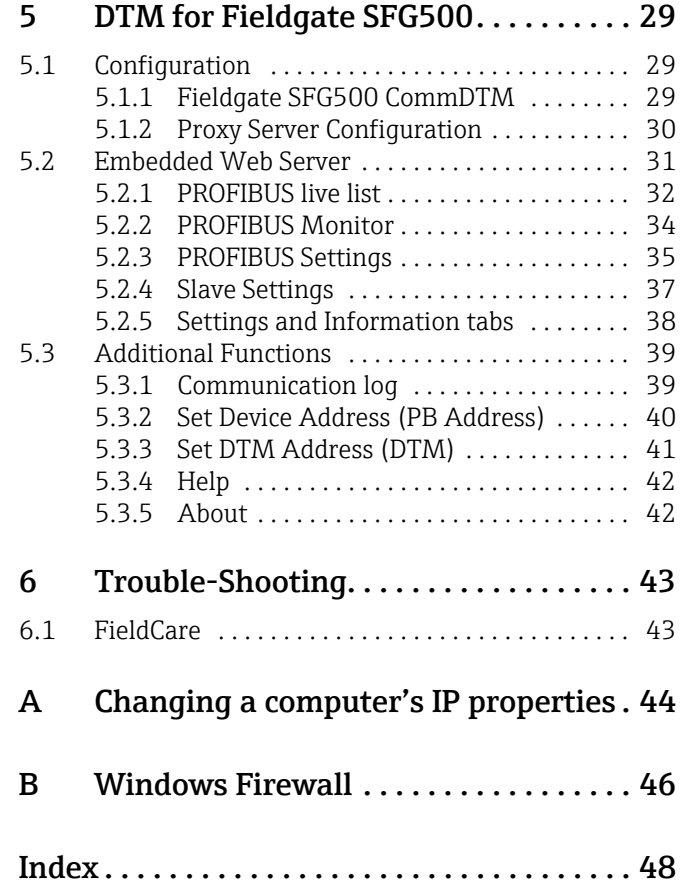

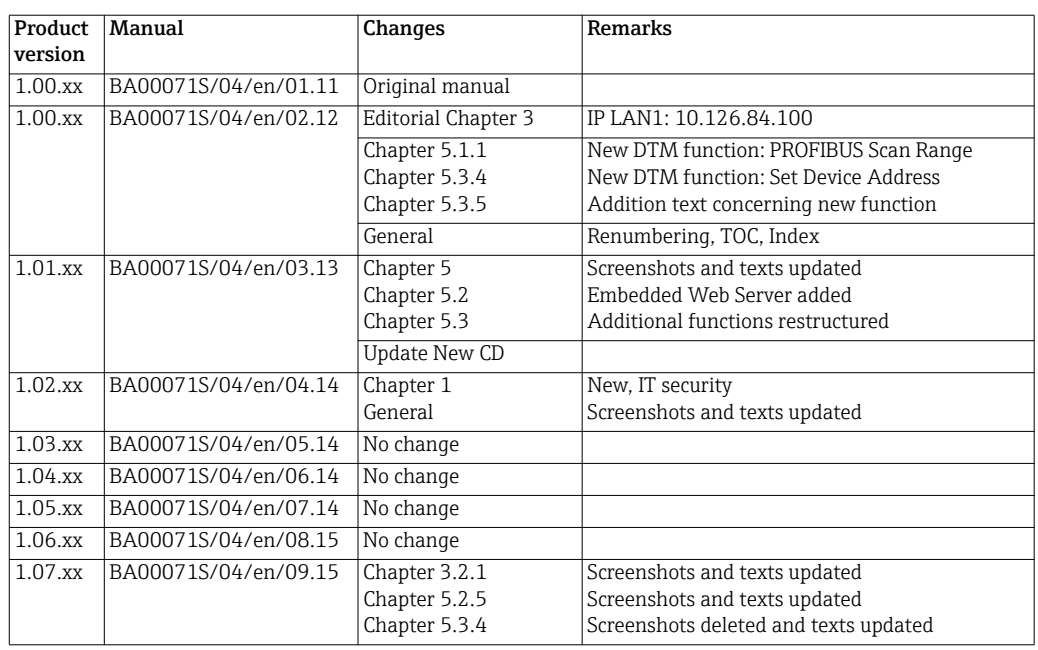

# <span id="page-3-0"></span>Revision History

# <span id="page-3-1"></span>Registered Trademarks

#### PROFIBUS®

Registered trademark of the PROFIBUS User Organisation, Karlsruhe Germany. MODBUS®

Registered trademark of MODBUS IDA, Hopkinton, MA, USA.

Microsoft $^\circ$ , Windows $^\circ$ , Windows 2000 $^\circ$ , Windows XP $^\circ$ , Windows 2003 Server $^\circ$ , Windows 2008 Server $^\circ$ ,Windows  $7^\circ$ , Windows Vista $^\circ$  and the Microsoft logo are registered trademarks of the Microsoft Corporation.

Acrobat Reader® is a registered trade mark of the Adobe Systems Incorporated.

All other brand and product names are trademarks or registered trademarks of the companies and organizations in question

# <span id="page-4-4"></span>1 Safety

# <span id="page-4-0"></span>1.1 Designated use

Fieldgate SFG500 is a system component that provides an independent access route to a PROFIBUS network. It may be used in a variety of applications that are supported by specific operating modes. The operating modes are determined by an optional memory card (Fieldgate Module SFM500).

Without memory card, Fieldgate SFG500 has the basic operating mode Access Point. In this case, it acts as an Ethernet gateway with adaptive PROFIBUS Master Class 2 capabilities to support FDT-based plant asset management host applications, e.g. FieldCare. The various operating modes are described in their respective manuals, see Chapter 1.4.

# <span id="page-4-1"></span>1.2 Installation, commissioning and operation

Fieldgate SFG500 has been designed to operate safely in accordance with current technical safety and EU directives. Field devices, links, junction boxes, cables and other hardware used in conjunction with the Fieldgate SFG500 module must also be designed to operate safely in accordance with current technical safety and EU directives.

If devices are installed incorrectly or used for applications for which they are not intended, or if the Fieldgate SFG500 module is not configured correctly, it is possible that dangers may arise. For this reason, the system must be installed, connected, configured, operated and maintained according to the instructions in this and the associated manuals: personnel must be authorised and suitably qualified.

# <span id="page-4-2"></span>1.3 Operational safety

When using Fieldgate SFG500 as an Access Point, the instructions in Chapter 1.3 of BA0070S/04/en, Fieldgate SFG500: Installation and Commisioning, shall be observed.

# <span id="page-4-3"></span>1.4 IT security

We only provide a warranty if the device is installed and used as described in the Operating Instructions. The device is equipped with security mechanisms to protect it against any inadvertent changes to the device settings.

IT security measures in line with operators' security standards and designed to provide additional protection for the device and device data transfer must be implemented by the operators themselves.

# <span id="page-5-0"></span>1.5 Supplementary documentation

Table 1-1 indicates the documents, planned and realized, containing safety relevant information, installation, commissioning and operating instructions for Fieldgate SFG500. This manual decribes the use of Fieldgate SFC500 as a access point, i.e. without memory card. The configuration of Fieldgate SFG500 for each of its various operating modes is described in a separate manual.

The manual PROFIBUS guidelines contains information on how to design and install a PROFIBUS network, in particular on how to ground the network in order to avoid electromagnetic interference on the bus.

All documentation available at the time of release is included on the Fieldgate SFG500 CD-ROM and can be installed by default in Start=>Programs=>Endress+Hauser=Fieldgate SFG500=>Manuals from it.

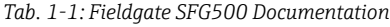

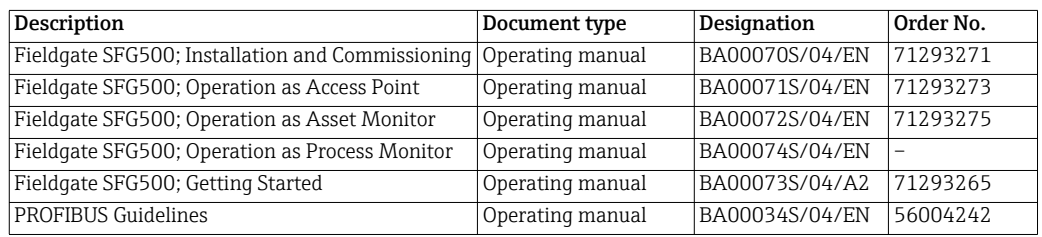

# <span id="page-5-1"></span>1.6 Conventions and icons

In order to highlight safety relevant or alternative operating procedures in the manual, the following conventions have been used, each indicated by a corresponding icon in the margin.

Safety conventions

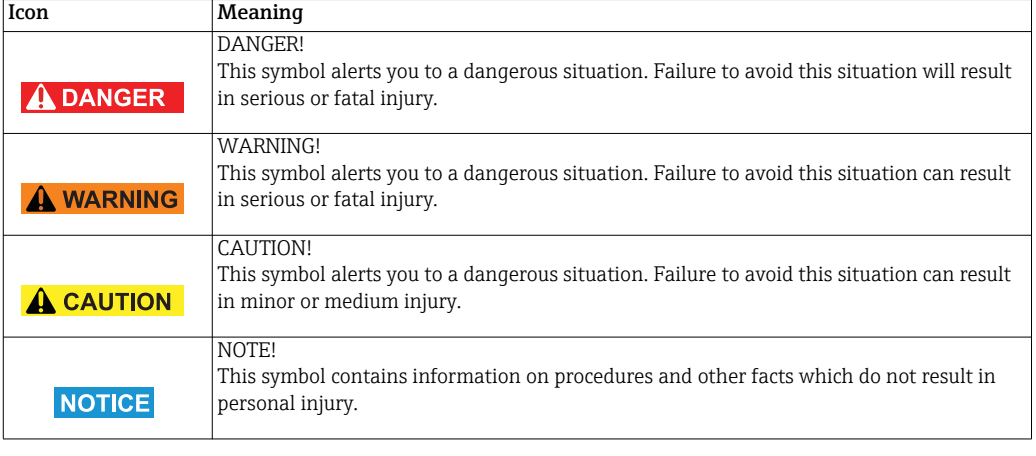

#### Explosion protection

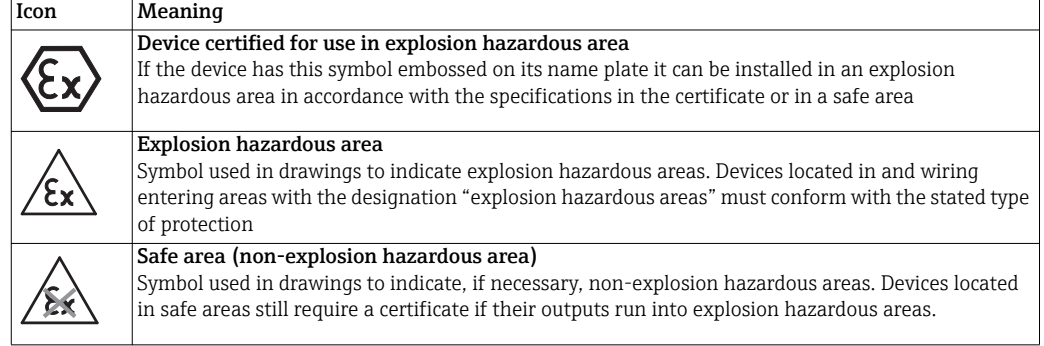

#### Electrical symbols

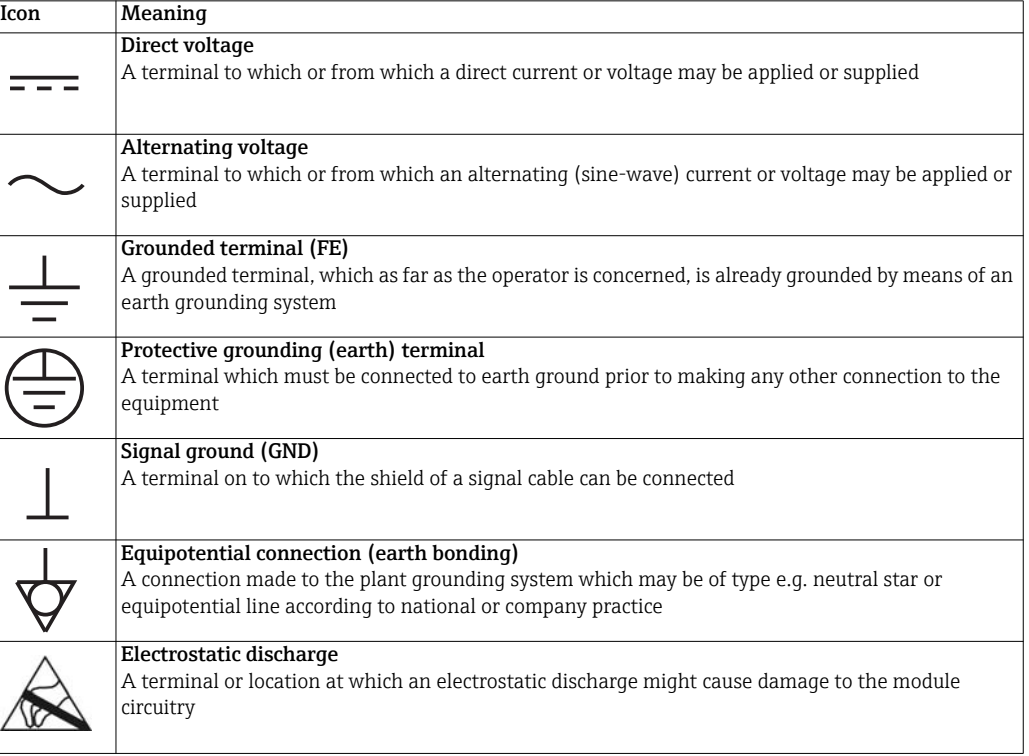

# <span id="page-7-0"></span>2 Function and System Design

## <span id="page-7-1"></span>2.1 Function

When no Fieldgate Module SFM500 is inserted in the Fieldgate SFG500's memory card slot, it acts as an Access Point. In this mode, it provides a parallel path to a PROFIBUS DP network and is used together with FieldCare, Endress+Hauser's plant asset management system. The SFGNetwork DTM is provided for use with FieldCare and offers the following functions:

- Scanning for all Fieldgate SFG500s in the same Ethernet IP address domain
- Scanning for all PROFIBUS DP/PA devices in the connected segment
- Access to the functions embedded in the web server, e.g. live list, settings etc.

The DTM is supplied as standard with FieldCare from version 2.09.xx or can be installed from the Set-up CD ROM provided with Fieldgate SFG500.

# <span id="page-7-2"></span>2.2 System design

Fig. 2.1 shows Fieldgate SFG500 operating as an Access Point in a PROFIBUS network.

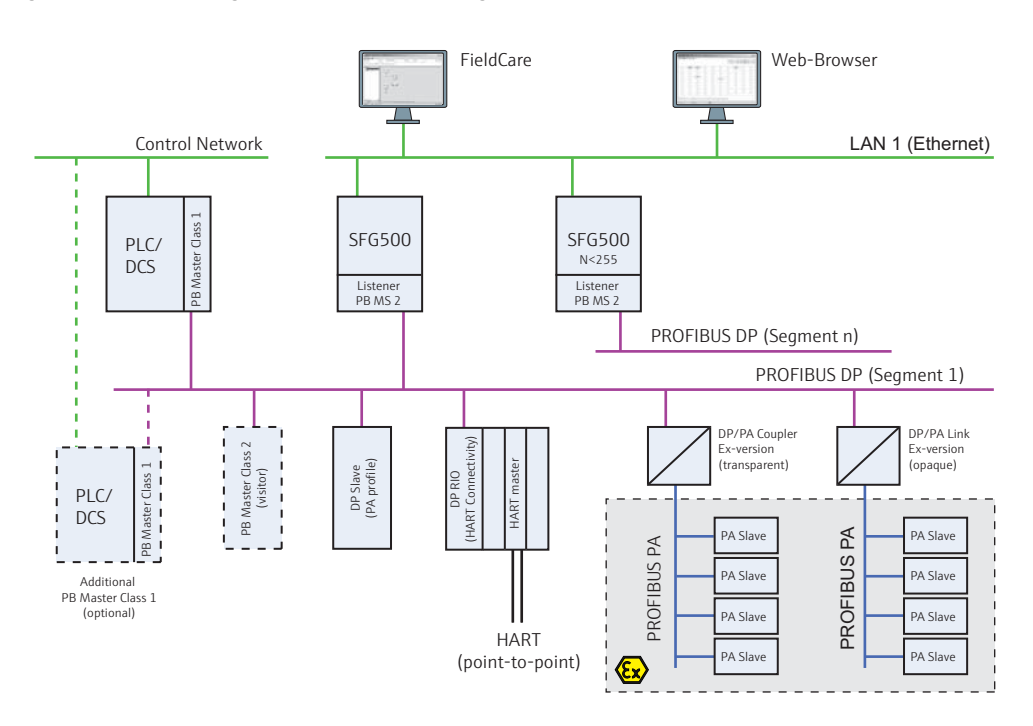

*Fig. 2-1: System architecture for Fieldgate SFG500 operating as an access point* 

The control network comprises one or more PLCs or DCSs and one or more PROFIBUS DP segments. Connected to the PROFIBUS DP segment are PROFIBUS DP slaves, Remote I/Os and segment couplers or links. Through its Ethernet port (LAN1), Fieldgate SFG500 allows FieldCare access to access a PROFIBUS DP segment. If there is more than one segment in the PROFIBUS DP network, a separate Fieldgate SFG500 is required for each.

Fieldgate SFG500 can be configured by a web browser, e.g. Internet Explorer, from any computer in the local area network or via its second Ethernet port (LAN2). In the latter case, Fieldgate SFG500's DHCP server will supply an IP address to the connected computer.

# <span id="page-8-0"></span>3 Commissioning

#### NOTE!

**NOTICE** 

- This section describes the steps to physically commission Fieldgate SFG500 for use as a access point only.
- General commissioning for use is described in BA00070S/04/en, Fieldgate SFG500: Installation and Commissioning, commisioning for other modes in the associated manual, see Chapter 1.4.
- The manual assumes that the Fieldgate battery has been inserted and the network is up and running.

## <span id="page-8-1"></span>3.1 Preliminaries

#### <span id="page-8-2"></span>3.1.1 Computer IP properties

The LAN1 and LAN2 interfaces of Fieldgate SFG500 allow communication with a computer via the integral Web Server. Before starting, check the following:

- Internet Protocol TCP/IP is installed on your computer and is active
- You have administration rights for your computer and network
- You have an set of IP addresses that have been authorized by your IT department
- Any proxy server for your Internet Browser is disabled

<span id="page-8-3"></span>Fieldgate SFG500 is supplied with the following default IP addresses:

- <span id="page-8-4"></span>• LAN1: 10.126.84.100
- <span id="page-8-5"></span>• LAN2: 192.168.253.1

Fieldgate SFG500 acts as a DHCP server on the LAN2 service interface and will automatically assign any computer connected an IP address, provided the latter has been configured to receive it. For later use in a PROFIBUS network, Fieldgate SFG500 will normally require a fixed address on the LAN1operations interface which must be set in the Web Server.

#### NOTE!

**NOTICE** 

• Most computers which are used in a company network will already be set up to accept an IP address from a DHCP server. If you computer is used in a control system, however, it is possible that it has a fixed address. In this case, change the computer's IP properties as described in Appendix A.

#### <span id="page-9-0"></span>3.1.2 Web browser

Most Web browsers used in company networks operate via a proxy server. This must be disabled if the computer is to communicate with the Fieldgate SFG500 Web Server. The procedure below applies to Windows XP and Internet Explorer.

1. Right click on the Internet Browser icon on your desktop and select Properties – The Properties dialog opens

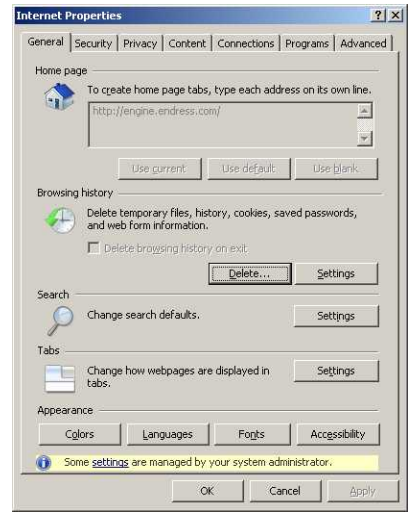

2. Now click on the tab Connections followed by the button LAN Settings – The Local Area Network (LAN) Settings dialog appears

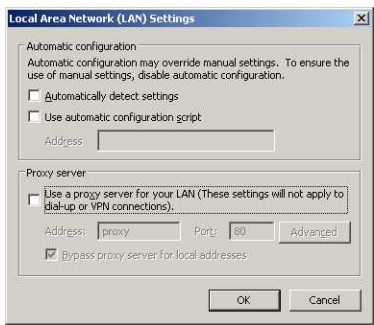

- 3. Disable the proxy server by clicking on the check box – The "x" disappears and the proxy fields go grey
- 4. Press OK to confirm you settings Press OK to close the Properties dialog
- 5. Your are now ready to connect with the Fieldgate SFG500 Web Server

### <span id="page-10-0"></span>3.2 IP address of LAN1 port

#### <span id="page-10-1"></span>3.2.1 Fieldgate SFG500 IP address

- 1. Make sure that your computer is connected to Ethernet port LAN2 with a crossover connection.
- 2. In your Internet browser enter the address of Fieldgate SFG500 LAN2 port: 192.168.253.1 and press Enter:
	- File Edit View Favorites Tools Help C Back - (-) - **x** 2 1 0 Search 5 Favorites 3 5 2 2  $W$  . ж Address # http://192.168.253.1/
- 3. The Web Server introduction page opens: Click on Login (above right) to enable changes – Enter the User Name (admin) and Password (admin)
- 4. Open the Settings menu by clicking on the Settings tab of the Web Server – Select Network Configuration

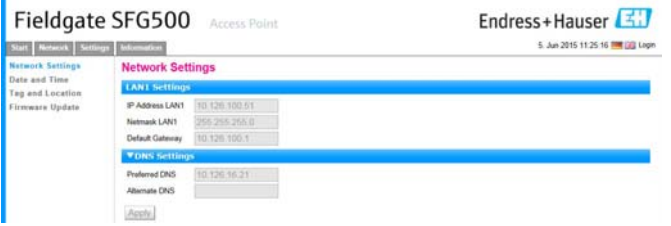

- 5. Enter the desired IP Address, Network Mask and Default Gateway – Press Apply to apply the changes to Fieldgate SFG500
- 6. Click on Logout (above right) to secure the web page again

#### <span id="page-10-2"></span>3.2.2 IP address of the FieldCare computer

Before FieldCare can use Fieldgate SFG500 to connect to the PROFIBUS network, the computer on which it is running must be given an address in the same domain.

- 1. Proceed as described in Appendix A and give your computer a fixed address in the same address domain as that of Fieldgate SFG500
- 2. Connect the computer to Ethernet port LAN1 with a crossover connection – If you are using a switch or router a patch connection is required
- 3. Test the connection by using the DOS command "ping xxx.xxx.xxx.xxx", where X is Fieldgate SFG500's address
	- If the test is OK, you are ready to create a FieldCare project.
	- If there is no connection, trouble-shoot according to the instructions in BA00070S/04/en, Fieldgate SFG500: Installation and Commissioning

## <span id="page-11-0"></span>3.3 Fieldgate SFGNetwork DTM

When Fieldgate SFG500 is used with FieldCare, it operates exclusively as a pure Access Point. To this end, a CD is included in the scope of supply which contains the latest documentation and DTMs. These DTMs must first be installed in FieldCare before FieldCare SFG500 can be used.

#### NOTE!

• The procedure described below is not required for FieldCare Version 2.09.xx or greater. as in this case the SFGNetwork DTM is installed as part of the DTM library.

#### <span id="page-11-1"></span>3.3.1 Installing the SFGNetwork DTM

- 1. Insert the CD ROM supplied with Fieldgate SFG500 into the CD ROM drive
- 2. In the Setup menu which appears, select the option for the **CommDTM**
- 3. Install the DTM by following the instructions

#### <span id="page-11-2"></span>3.3.2 Update the FieldCare DTM catalog

Before it can be used, the SFGNetwork DTM must be integrated in the FieldCare DTM Catalog.

#### NOTE!

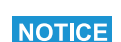

**NOTICE** 

- For FieldCare Standard and Professional, administrator rights are required to update the DTM catalog if these are activated
- 1. Start FieldCare and, if necessary, log on as administrator
- 2. In the Start-Up Screen dialog, press Continue and in the FieldCare dialog press Open – An empty Project workspace appears
- 3. Right-click on the DTM Catalog menu and select Update...
	- The Update DTM Catalog dialog appears
	- Press Update to start the search for new DTMs (make take several minutes)
- 4. When the search is complete, any new DTM will be shown in the left-hand pane:
	- Select the SFGNetwork DTM and press Move >>
	- Press OK to close the dialog and register the changes
	- You are now ready to start

#### NOTE!

**NOTICE** 

• If a SFGNetwork DTM was already in the catalog, it is automatically updated and does not appear as "New" in the left-hand panel

# <span id="page-12-0"></span>4 FieldCare

## <span id="page-12-1"></span>4.1 Single segment with Pepperl+Fuchs coupler

#### <span id="page-12-2"></span>4.1.1 Architecture

When operating with a single segment with Pepperl+Fuchs coupler, the component architecture is for example as shown in Fig. 4.1. Fieldgate SFG500 is connected to the Ethernet backbone via the LAN 1 Ethernet socket and to the PROFIBUS DP segment. The segment itself is connected to a PLC or DCS, which acts as Class 1 master. PROFIBUS PA devices are connected to the network via the coupler.

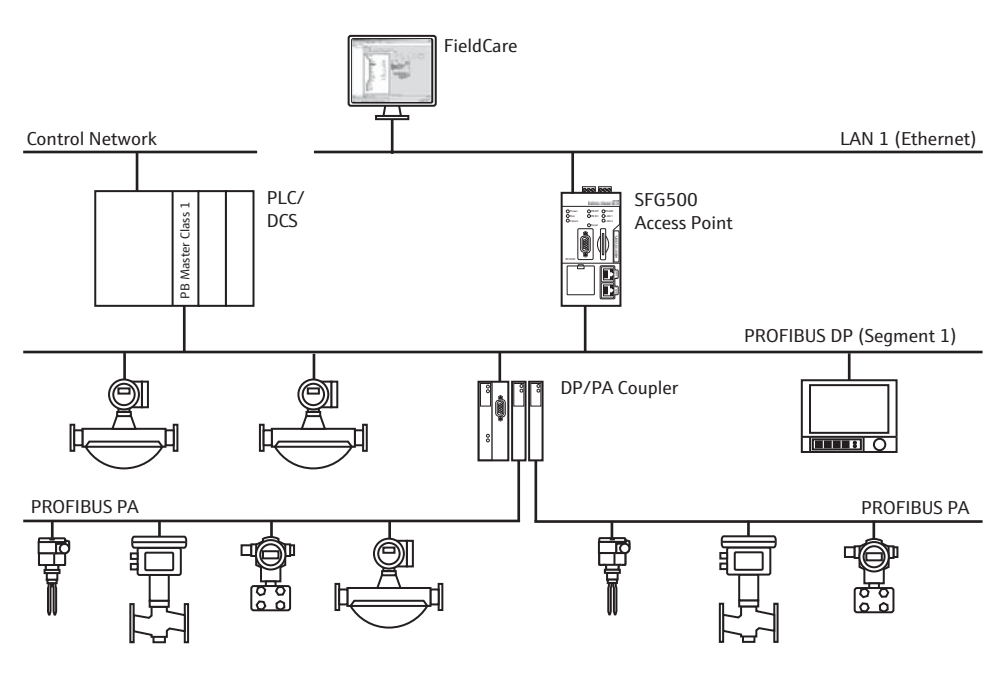

*Fig. 4-1: Architecture for single segment*

To see all the devices on the PROFIBUS DP/PA segment, FieldCare requires:

- <span id="page-12-3"></span>• SFGNetwork DTM
- All Device DTMs

<span id="page-13-0"></span>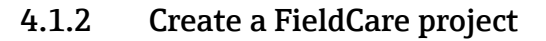

- 1. Open FieldCare by a double click on its desktop icon – If necessary enter the user name and password
- 2. Press **Continue** to close the introductory page:

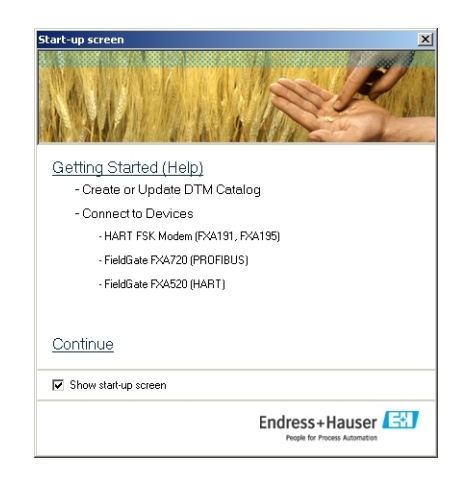

3. Press Open to create a project

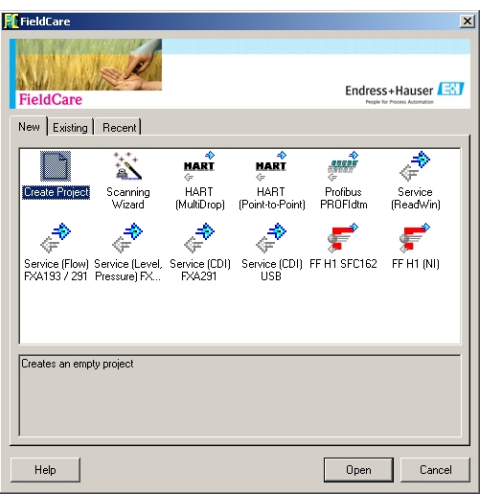

4. A project is created

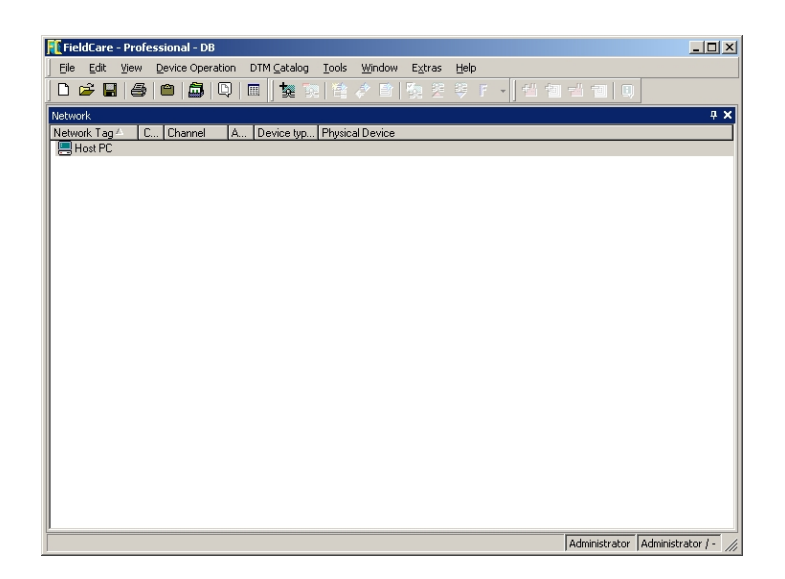

#### <span id="page-14-0"></span>4.1.3 Add the SFGNetwork CommDTM

1. In the network view, right click on Host and select Add Device:

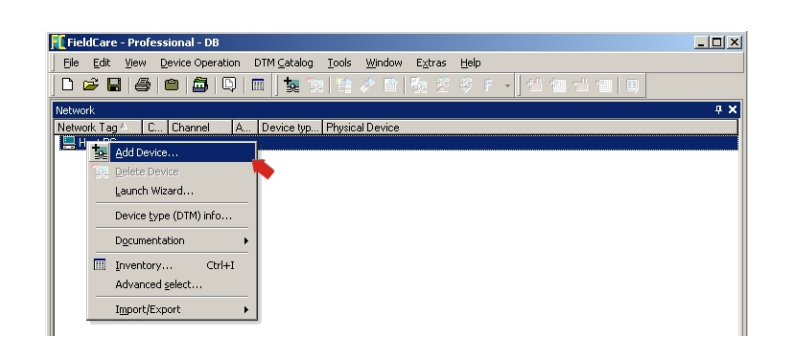

- 2. The CommDTM catalog opens
	- Select SFGNetwork
	- Press OK to add the CommDTM to the Host

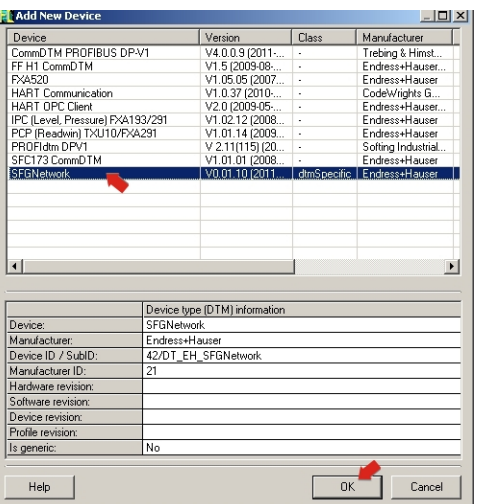

3. The SFGNetwork CommDTM is added to the Network view

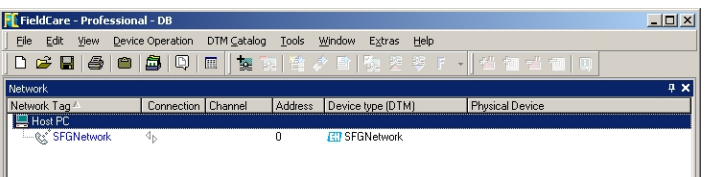

#### <span id="page-15-0"></span>4.1.4 Scan for Fieldgate SFG500

1. Right-click on the SFGNetwork node and select Connect to put the CommDTM online – The Connection arrows turn green

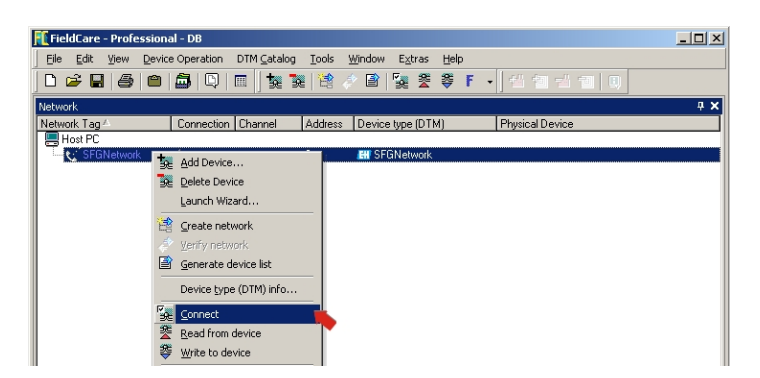

2. Right-click on the SFC500 Network node and select Create Network

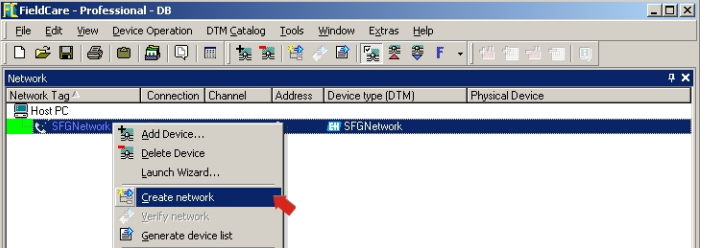

3. FieldCare searches for any SFG500s in the Ethernet network and adds them to the network view

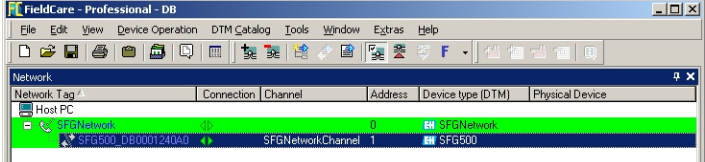

4. If only one is found, it connects and opens the SFG500 CommDTM

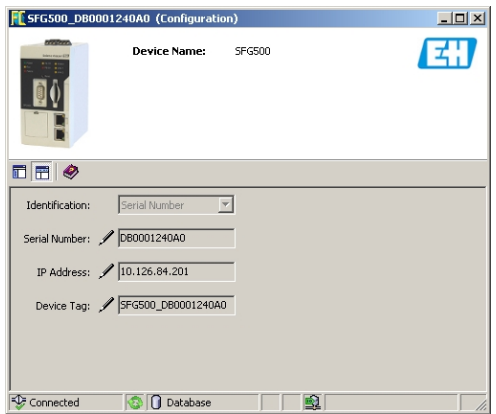

- 5. If no DTM is found, it is possible that the UDP ports are blocked
	- Either unblock as described in Appendix B (you will need administrator rights)
	- Or add the CommDTM manually (right-click on SFG500 Network node, Add Device) and configure it by hand, see Chapter 5.1

#### <span id="page-16-0"></span>4.1.5 Scan for devices

1. Right-click on the SFG500 node and select Create Network

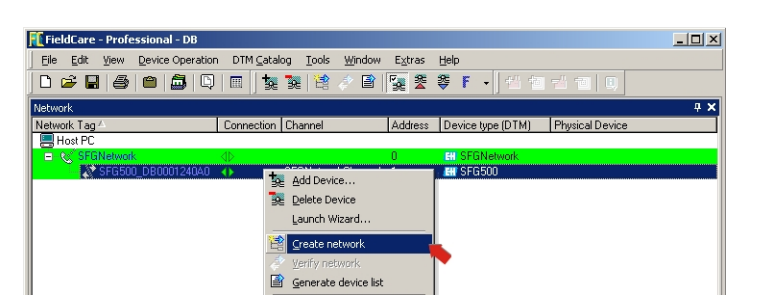

- 2. FieldCare scans the PROFIBUS segment to which Fieldgate SFG500 is connected for devices
	- All devices found are added to the network

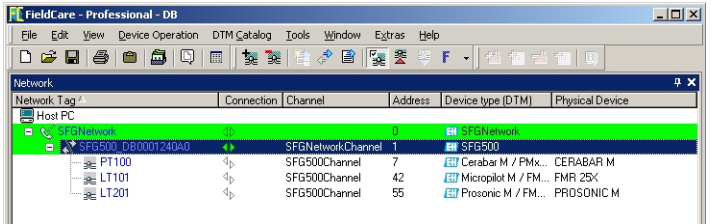

- If any of the devices has a DTM of quality less than "1", the Scanning Result dialog opens and OK must be pressed before the devices are added to the network
- 3. If only one device is found, its DTM will be opened automatically
	- If more than one device is found, and the "Connect after scanning" option is selected in Extras..., the message below must be acknowledged with OK, and the device DTMs must be opened manually

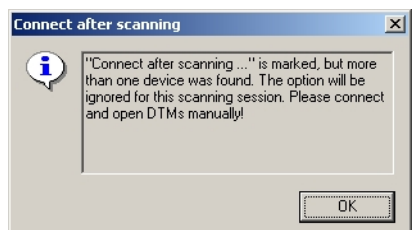

#### <span id="page-17-0"></span>4.1.6 Open a device DTM

1. Right-click on the node of the device you want to open and select Connect – The communication arrows turn green to indicate that it is online

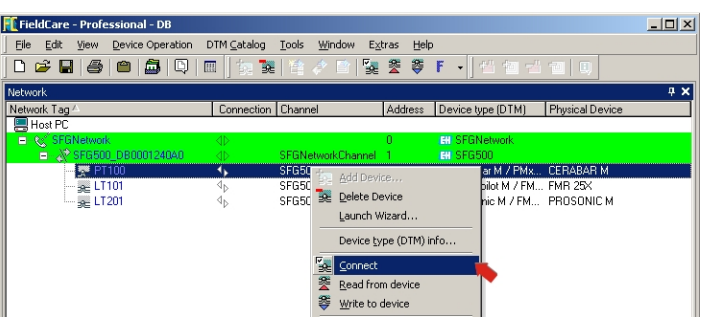

2. Right-click on the node of the device again and select **Online Parametrize** 

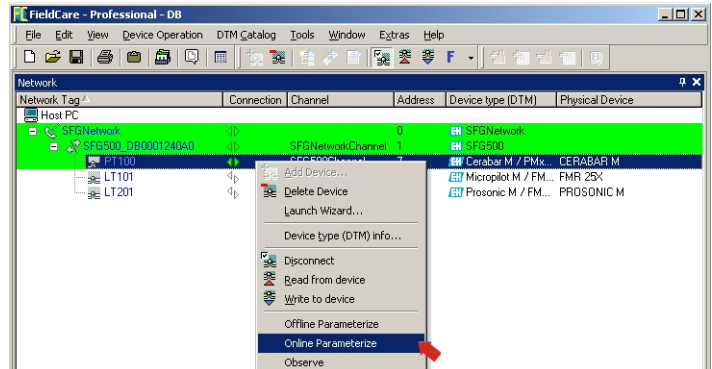

- 3. The DTM of the selected device is opened
	- The device can now be configured according to the instructions in its operating manual

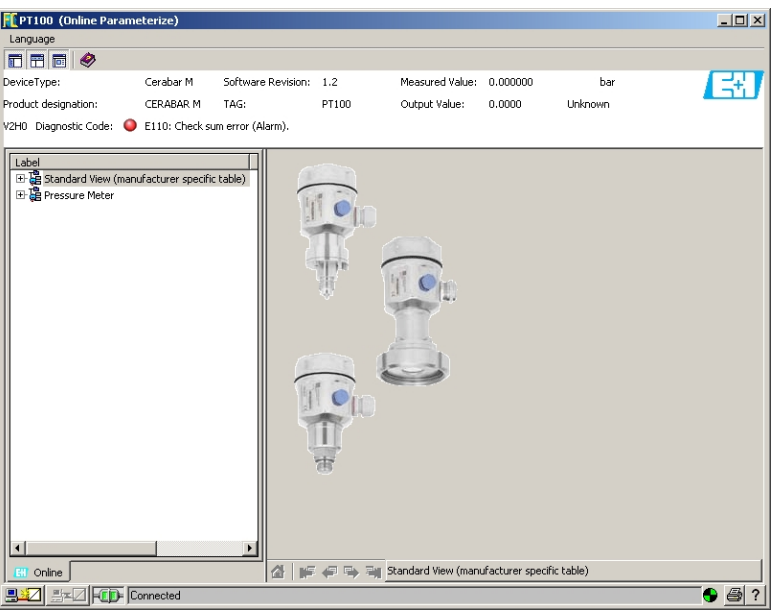

### <span id="page-18-0"></span>4.1.7 Store the project

1. Right-click on the File menu and select Save – The Save Project As window appears

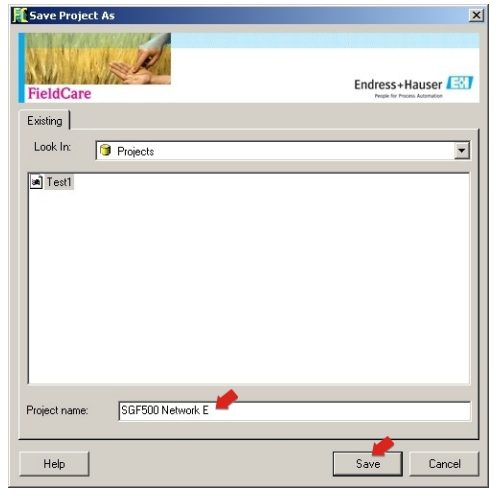

- Enter a name for the project and press Save
- 2. The project can now be opened from the **Existing** tab in the project window that opens when FieldCare is started

## <span id="page-19-0"></span>4.2 Multiple segments with transparent couplers

#### <span id="page-19-1"></span>4.2.1 Architecture

<span id="page-19-2"></span>When operating with multiple segments and Pepperl+Fuchs couplers the component architecture might be as for example as shown in Fig. 4.2. For simplicity the devices connected to Segments

2 – 5 are not shown. All Fieldgate SFG500s are connected to the Ethernet backbone via the LAN 1 Ethernet socket and share a common Ethernet IP address domain. One Fieldgate SFC500 is connected to each PROFIBUS DP segment. The PROFIBUS DP segments do not necessarily have to be connected to a single PLC. PROFIBUS PA devices are connected to the PROFIBUS DP segments via couplers.

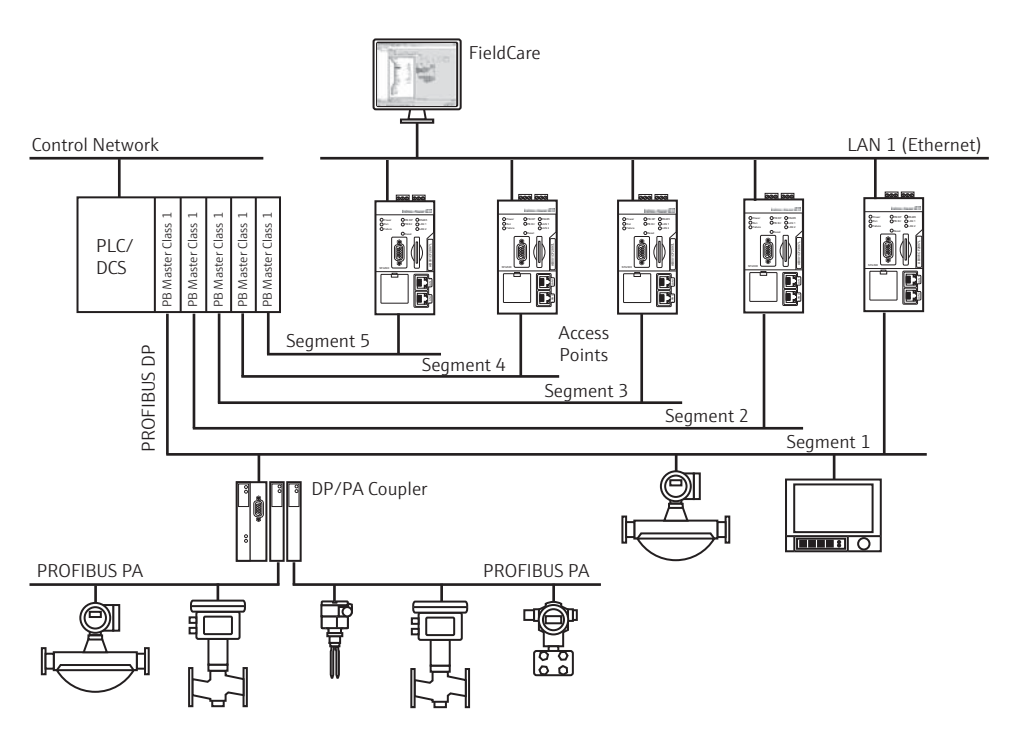

*Fig. 4-1: Architecture for multiple segments*

<span id="page-19-3"></span>To see all the devices on the PROFIBUS DP/PA segment, FieldCare requires:

- SFGNetwork DTM
- All Device DTMs

#### <span id="page-20-0"></span>4.2.2 Create a FieldCare project

#### NOTE!

- The dialogs for this procedure are identical to those in Chapter 4.1.2
	- 1. Open FieldCare by a double click on its desktop icon – If necessary enter the user name and password
	- 2. Press Continue to close the introductory page:
	- 3. Press Open to create a project
	- 4. A project is created

#### <span id="page-20-1"></span>4.2.3 Add the SFGNetwork CommDTM

#### **NOTE!**

**NOTICE** 

**NOTICE** 

**NOTICE** 

- The dialogs for this procedure are identical to those in Chapter 4.1.3
- 1. In the network view, right click on Host and select Add Device:
- 2. The CommDTM catalog opens
	- Select SFGNetwork
	- Press OK to add the CommDTM to the Host
- 3. The SFGNetwork CommDTM is added to the Network view

#### <span id="page-20-2"></span>4.2.4 Scan for Fieldgate SFG500

#### NOTE!

- The dialogs for this procedure are identical to those in Chapter 4.1.4
- 1. Right-click on the SFGNetwork node and select Connect to put the CommDTM online – The Connection arrows turn green
- 2. Right-click on the SFC500 Network node and select Create Network
- 3. FieldCare searches for any SFG500s in the Ethernet network
	- If the "Connect after scanning" option is selected in Extras... , the message below must be acknowledged with OK, as more than one Fieldgate SFG500 has been found

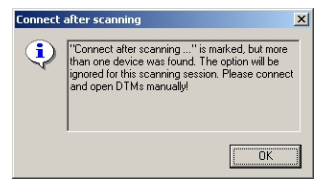

4. FieldCare adds the Fieldgate SFG500s found to the network view

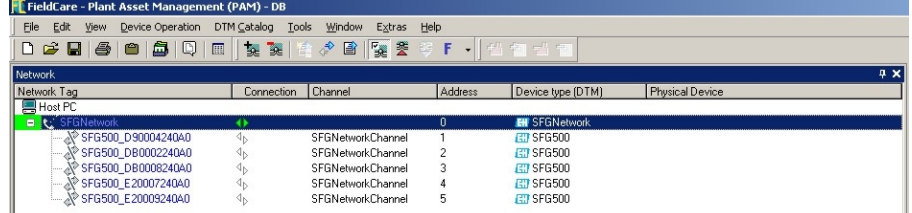

- 5. If no DTM is found, it is possible that the UDP ports are blocked
	- Either unblock as described in Appendix B (you will need administrator rights)
	- Or add the CommDTM manually (right-click on SFG500 Network node, Add Device) and configure it by hand, see Chapter 5.1

#### <span id="page-21-0"></span>4.2.5 Scan for devices

1. Select a SFG500 node, right-click on it and select Connect

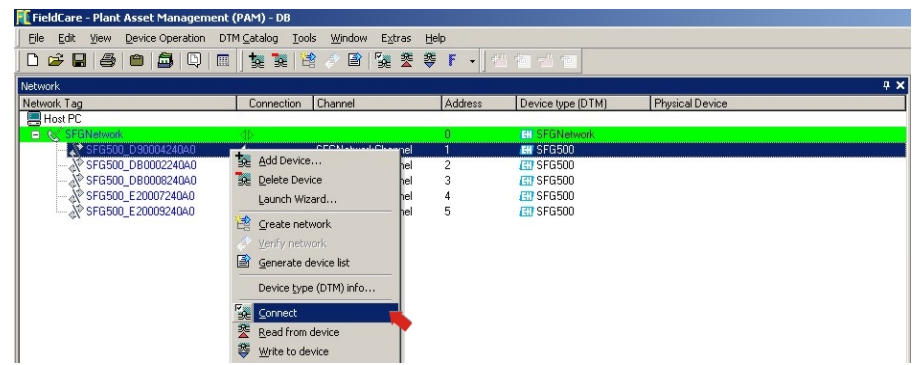

2. Right-click on the connected SFG500 node and select Create Network

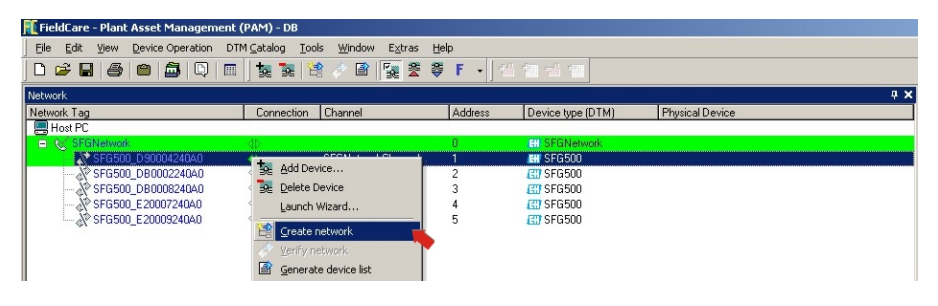

- 3. FieldCare scans the PROFIBUS segment to which Fieldgate SFG500 is connected for devices
	- If any of the devices has a DTM of quality less than "1", the Scanning Result dialog opens and OK must be pressed before the devices are added to the network
	- If more than one device is found, and the "Connect after scanning" option is selected in Extras... , the Connect after scanning message below must be acknowledged with OK. All devices found are then added to the network view

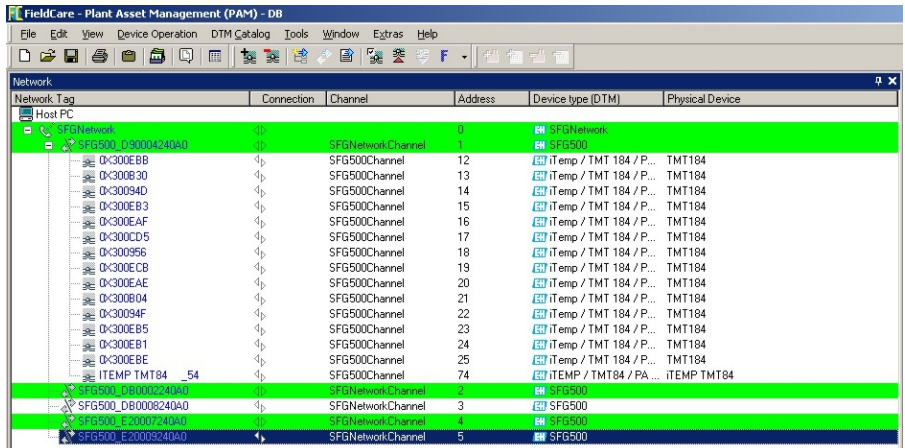

- If only one device is found, and the "Connect after scanning" option is selected in Extras... (default setting), FieldCare adds it to the network view, connects and opens the DeviceDTM
- 4. Repeat Steps 1 to 3 for all other Fieldgates that were found
- 5. The Device DTMs can be opened and the project stored as described in Chapters 4.1.6 and 4.1.7 respectively

# <span id="page-22-0"></span>4.3 Segment with Siemens link

#### <span id="page-22-1"></span>4.3.1 Architecture

When operating with a Siemens DP/PA Coupler or Link, the component architecture might be as for example as shown in Fig. 4.3. The Fieldgate SFG500 is connected to the Ethernet backbone via the LAN 1 Ethernet socket. PROFIBUS PA devices are connected to the network via the Siemens Coupler/Link.

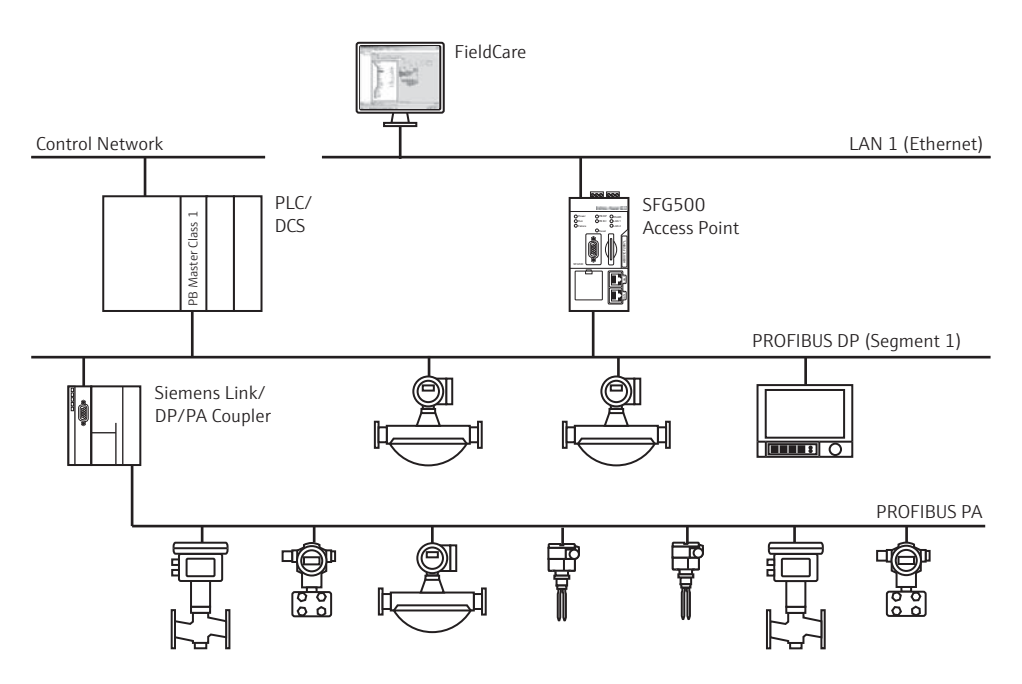

*Fig. 4-1: Architecture for Siemens coupler/link*

To see all the devices on the PROFIBUS DP/PA segment, FieldCare requires:

- <span id="page-22-2"></span>• SFGNetwork DTM
- <span id="page-22-3"></span>• Licensed Trebling and Himstedt CommDTM DP/PA link
- All Device DTMs

### <span id="page-23-0"></span>4.3.2 Create a FieldCare project

#### NOTE!

#### **NOTICE**

- The dialogs for this procedure are identical to those in Chapter 4.1.2
- 1. Open FieldCare by a double click on its desktop icon – If necessary enter the user name and password
- 2. Press **Continue** to close the introductory page:
- 3. Press Open to create a project
- 4. A project is created

#### <span id="page-23-1"></span>4.3.3 Add the SFGNetwork CommDTM

#### **NOTE!**

**NOTICE** 

- The dialogs for this procedure are identical to those in Chapter 4.1.3
- 1. In the network view, right click on Host and select Add Device:
- 2. The CommDTM catalog opens
	- Select SFGNetwork
	- Press OK to add the CommDTM to the Host
- 3. The SFGNetwork CommDTM is added to the Network view

#### <span id="page-23-2"></span>4.3.4 Scan for Fieldgate SFG500

#### NOTE!

**NOTICE** 

- The dialogs for this procedure are identical to those in Chapter 4.1.4
- 1. Right-click on the SFGNetwork node and select Connect to put the CommDTM online – The Connection arrows turn green
- 2. Right-click on the SFC500 Network node and select Create Network
- 3. FieldCare searches for any SFG500s in the Ethernet network and adds them to the network view

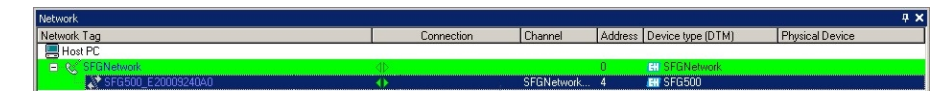

- 4. If only one Fieldgate is found, its DTM is opened automatically
- 5. If no DTM is found, it is possible that the UDP ports are blocked
	- Either unblock as described in Appendix B (you will need administrator rights)
	- Or add the CommDTM manually (right-click on SFG500 Network node, Add Device) and configure it by hand, see Chapter 5.1

#### <span id="page-24-0"></span>4.3.5 Scan for the Coupler/Link

- 1. If necessary, select the SFG500 node, right-click on it and select Connect
- 2. Right-click on the connected SFG500 node and select Create Network

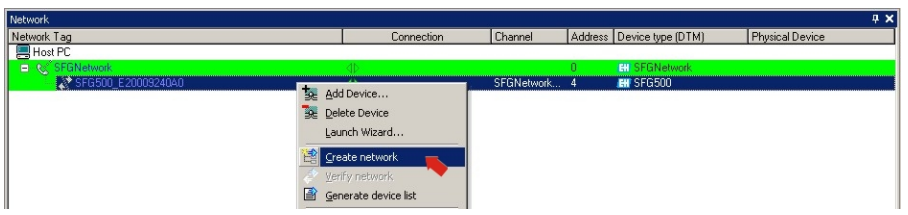

- 3. FieldCare scans the PROFIBUS segment to which Fieldgate SFG500 is connected for the Siemens Link
	- The Create Network Scanning result dialog opens
	- Press OK to add the DP/PA Link CommDTM to the network

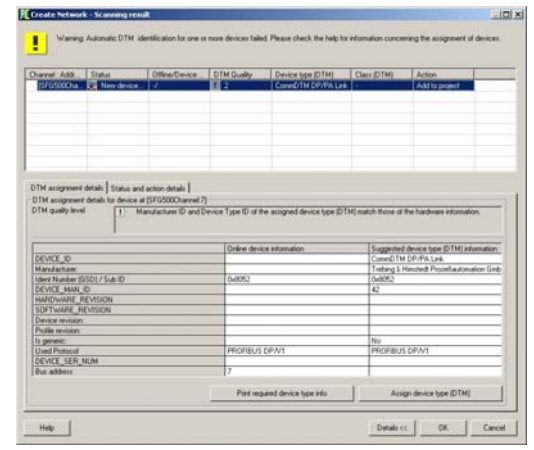

4. The DP/PA Link CommDTM is added to the Network view

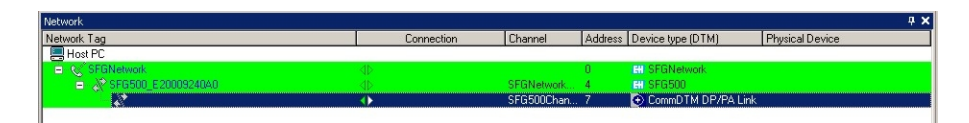

- If only one device is found, and the "Connect after scanning" option is selected in Extras... (default setting), FieldCare adds it to the network view, connects and opens the DTM
- If more than one device is found, and the "Connect after scanning" option is selected in Extras..., the Connect after scanning message below must be acknowledged with OK. All devices found are then added to the network view

#### <span id="page-25-0"></span>4.3.6 Scan for devices

- 1. If necessary, select the DP/PA Link node, right-click on it and select Connect
- 2. Right-click on the connected DP/PA Link node and select Create Network

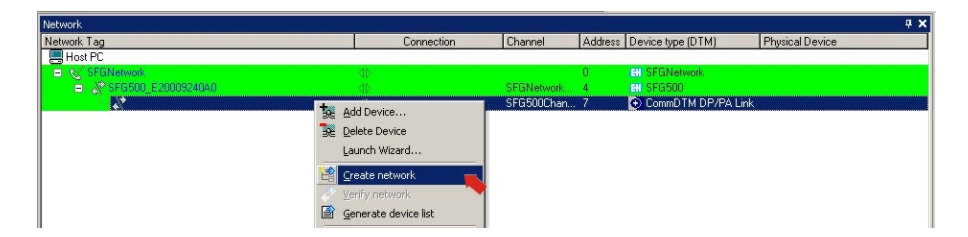

- 3. FieldCare scans the segment to which the DP/PA Link is connected for devices
	- The Create Network Scanning result dialog opens
	- Press OK to add the devices to the network

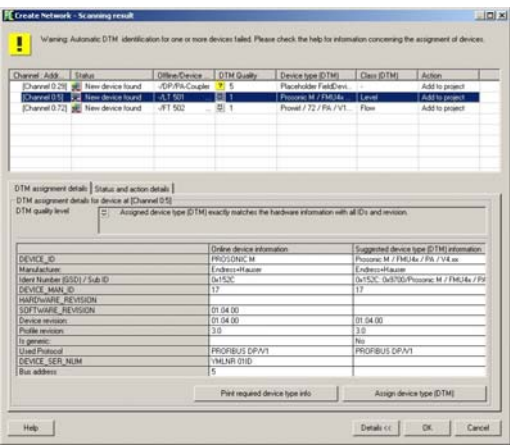

4. If the "Connect after scanning" option is selected in Extras... , the message below must be acknowledged with OK, as more than one device has been found

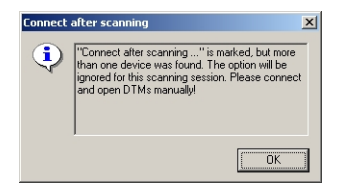

5. The devices are added to the Network view

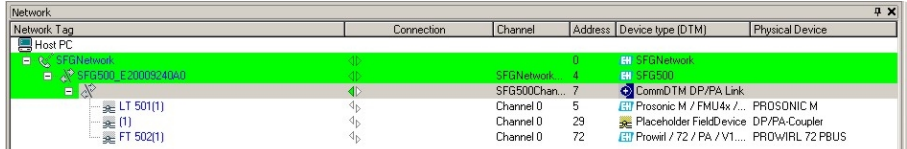

6. The Device DTMs can be opened and the project stored as described in Chapters 4.1.6 and 4.1.7 respectively

## <span id="page-26-0"></span>4.4 Segment with Stahl Remote I/O

#### <span id="page-26-1"></span>4.4.1 Architecture

When operating with a Stahl CPM 9440 Remote I/O, the component architecture might be as for example as shown in Fig. 4.4. The Fieldgate SFG500 is connected to the Ethernet backbone via the LAN 1 Ethernet socket. PROFIBUS PA devices are connected to the network via e.g. a transparent coupler. The 4–20 mA/HART devices are connected point-to-point to the Stahl Remote I/O, which in turn is connected to the PROFIBUS DP segment.

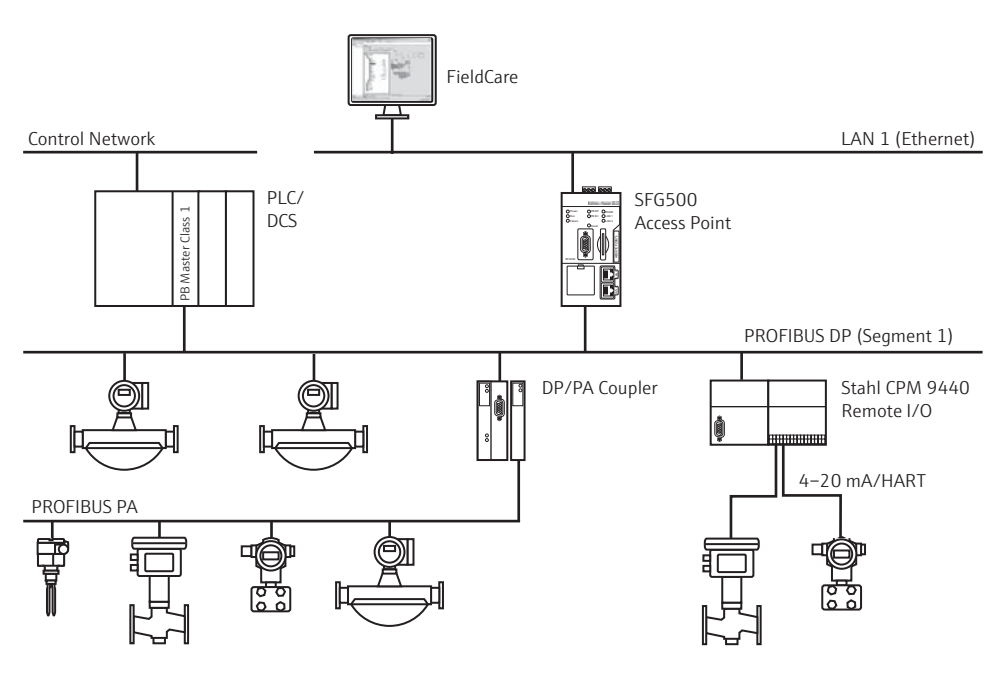

*Fig. 4-1: Architecture for Stahl remote I/O*

To see all the devices on the PROFIBUS DP/PA segment, FieldCare requires:

- <span id="page-26-2"></span>• SFGNetwork DTM
- Licensed Stahl CommDTM CPM 9440
- All PROFIBUS Device DTMs
- All HART Device DTMs

### <span id="page-27-0"></span>4.4.2 Create a FieldCare project

#### NOTE!

#### **NOTICE**

- The dialogs for this procedure are identical to those in Chapter 4.1.2
- 1. Open FieldCare by a double click on its desktop icon – If necessary enter the user name and password
- 2. Press Continue to close the introductory page:
- 3. Press Open to create a project
- 4. A project is created

#### <span id="page-27-1"></span>4.4.3 Add the SFGNetwork CommDTM

#### **NOTE!**

- **NOTICE**
- The dialogs for this procedure are identical to those in Chapter 4.1.3
- 1. In the network view, right click on Host and select Add Device:
- 2. The CommDTM catalog opens
	- Select SFGNetwork
	- Press OK to add the CommDTM to the Host
- 3. The SFGNetwork CommDTM is added to the Network view

#### <span id="page-27-2"></span>4.4.4 Scan for Fieldgate SFG500

#### NOTE!

**NOTICE** 

- The dialogs for this procedure are identical to those in Chapter 4.1.4
- 1. Right-click on the SFGNetwork node and select Connect to put the CommDTM online – The Connection arrows turn green
- 2. Right-click on the SFC500 Network node and select Create Network
- 3. FieldCare searches for any SFG500s in the network and adds them to the network view

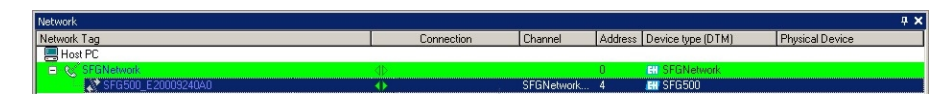

- 4. If only one Fieldgate is found, its DTM is opened automatically
- 5. If no DTM is found, it is possible that the UDP ports are blocked
	- Either unblock as described in Appendix B (you will need administrator rights) – Or add the CommDTM manually (right-click on SFG500 Network node, Add Device)
		- and configure it by hand, see Chapter 5.1

#### <span id="page-28-0"></span>4.4.5 Scan for the Stahl Remote I/O

- 1. If necessary, select the SFG500 node, right-click on it and select Connect
- 2. Right-click on the connected SFG500 node and select Create Network

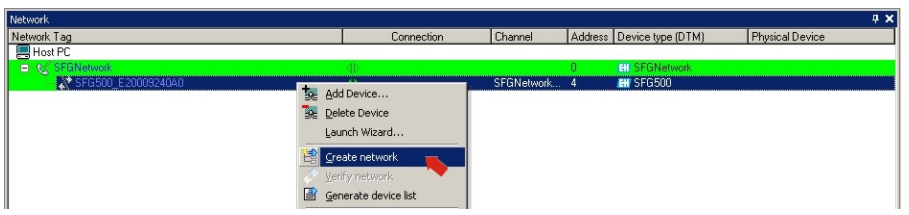

- 3. FieldCare scans the PROFIBUS segment to which Fieldgate SFG500 is connected for the Remote I/O
	- The Create Network Scanning result dialog opens
	- Press OK to add the Stahl CPM 9440 CommDTM to the network

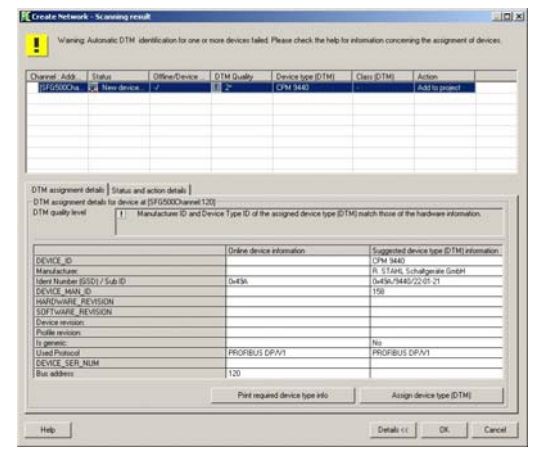

4. The CPM 9440 CommDTM is added to the Network view

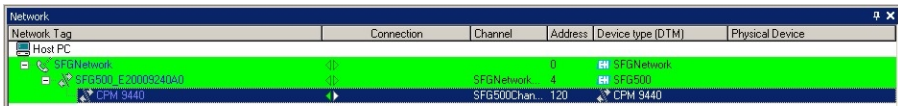

- If only one device is found, and the "Connect after scanning" option is selected in Extras... (default setting), FieldCare adds it to the network view, connects and opens the DTM
- If more than one device is found, and the "Connect after scanning" option is selected in Extras... , the Connect after scanning message below must be acknowledged with OK. All devices found are then added to the network view

#### <span id="page-29-0"></span>4.4.6 Scan for devices

- 1. If necessary, select the CPM 9440 node, right-click on it and select Connect
- 2. Right-click on the connected CPM 9440 node and select Create Network

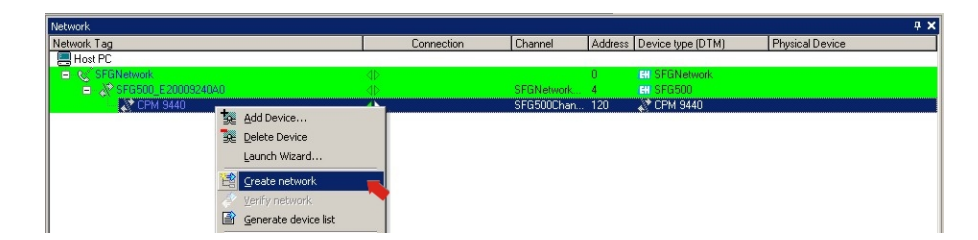

- 3. The Select Communication Channel dialog appears
	- Press OK to scan all channels of the Remote I/O

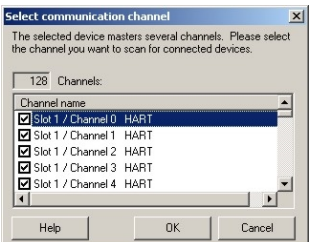

4. The devices found are added to the Network view

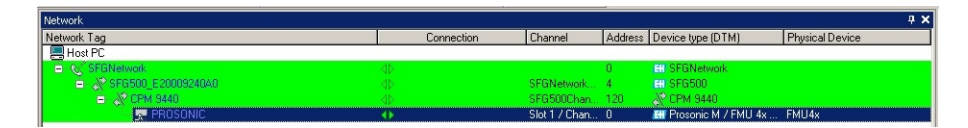

- If only one device is found, and the "Connect after scanning" option is selected i n Extras... (default setting), FieldCare adds it to the network view, connects and opens the DTM
- If more than one device is found, and the "Connect after scanning" option is selected in Extras... , the Connect after scanning message below must be acknowledged with OK. All devices found are then added to the network view
- 5. The Device DTMs can be opened and the project stored as described in Chapters 4.1.6 and 4.1.7 respectively
- 6. The CPM 9440 DTM also provides an overview of the connected HART devices
	- Right-click on the CPM node and select Additional Functions=>HART Live List

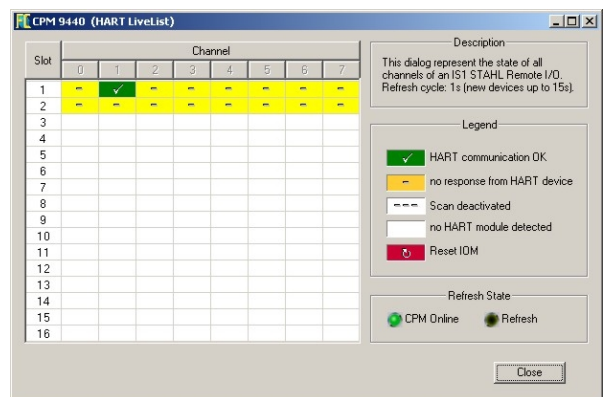

# <span id="page-30-0"></span>5 DTM for Fieldgate SFG500

This chapter contains a short description of the functions obtainable via the Fieldgate SFG500 Device DTM. All functions are called by right-clicking on a connected DTM and selecting the appropriate context menu. This procedure is not illustrated by screenshots.

## <span id="page-30-1"></span>5.1 Configuration

#### <span id="page-30-2"></span>5.1.1 Fieldgate SFG500 CommDTM

#### NOTE!

**NOTICE** 

• The identification parameters can be changed only when Fieldgate SFG500 is offline The configuration menu opens the Fieldgate SFG500 CommDTM.

1. Right-click on the SFG500 node and select Configuration – The SFG500 Device DTM opens:

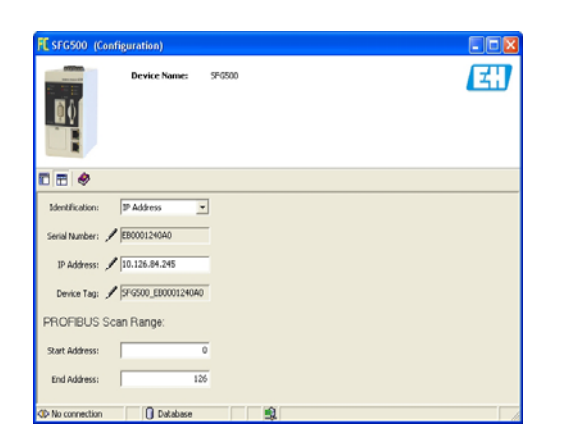

2. The parameters have the following significance:

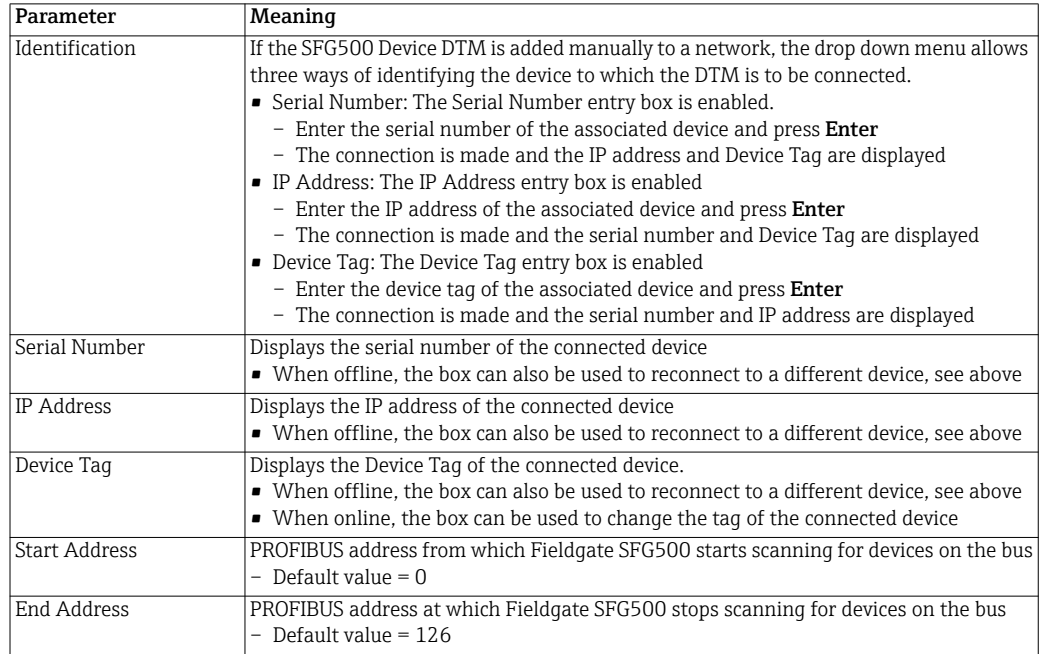

#### <span id="page-31-0"></span>5.1.2 Proxy Server Configuration

#### NOTE!

#### **NOTICE**

• The proxy can be changed only when Fieldgate SFG500 is offline

Some dialogs of the SFG500 CommDTM are Web pages provided by the connected Fieldgate SFG500. In order to connect to the Web server, it may be necessary to configure the proxy server.

1. The proxy server is configured in the advanced settings of the configuration dialog. These are selected by enabling the tree view of the dialogue with the leftmost button in the toolbar.

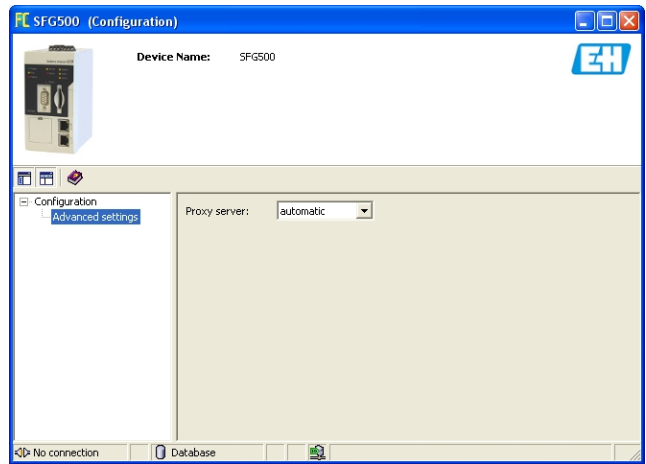

2. The options in the drop-down menu are as follows:

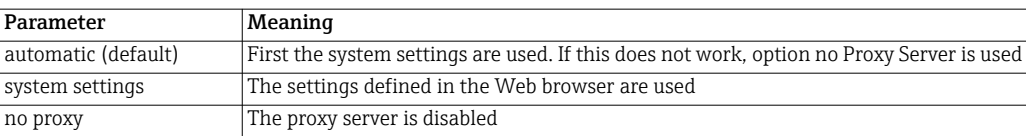

## <span id="page-32-0"></span>5.2 Embedded Web Server

The Embedded Web Server menu presents all functions provided by the Fieldgate Web Server in a DTM environment.

- 1. If not already done, right-click on the SFG500 node and select Connect to put the Fieldgate DTM online
- <span id="page-32-1"></span>2. Right-click on the SFG500 node and select Additional Functions =>Embedded Web Server
	- The PROFIBUS Live List window opens

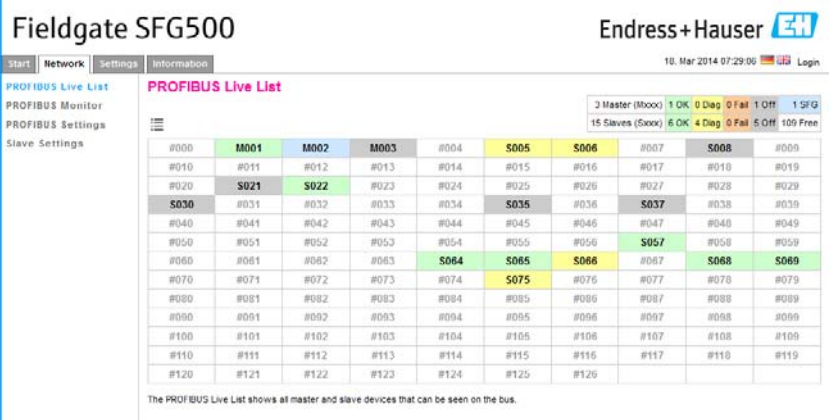

- 3. Navigate through the menus by clicking on the Tabs or the sub-menu items
	- The number of tabs that appear depends upon whether Fieldgate Module SFM500 is in use and the functions that it supports

#### <span id="page-33-0"></span>5.2.1 PROFIBUS live list

The PROFIBUS live list shows all devices that can be seen by the selected Fieldgate SFG500 when it is listening to the bus. If the listener was active during the initialization of the slaves, the slave ID is shown.

Grid View 1. Right-click on the SFG500 node and select Additional Functions =>Embedded Web Server then click on the Network tab.

#### 2. Click on PROFIBUS live list

– The SFG500 PROFIBUS Live List window opens:

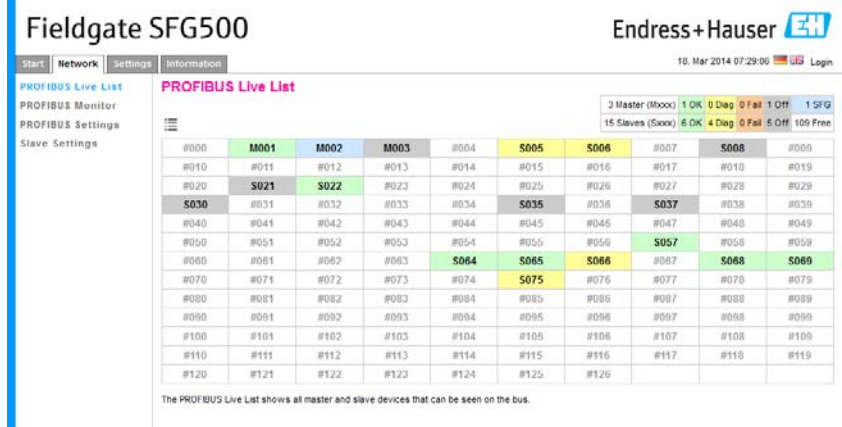

3. The various elements have the following significance:

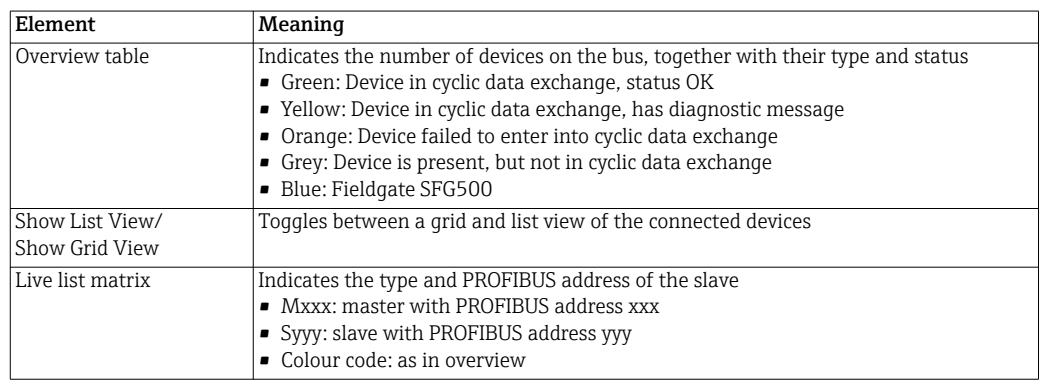

- List View 4. Click on Show List View to display a list of connected devices
	- Click on a device to show its details
	- Click on Show Grid View to return to the view above

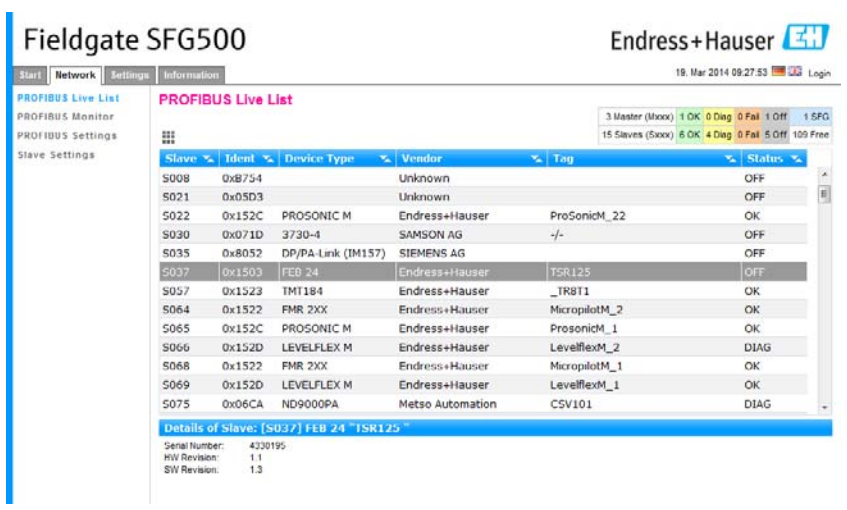

5. The various elements have the following significance:

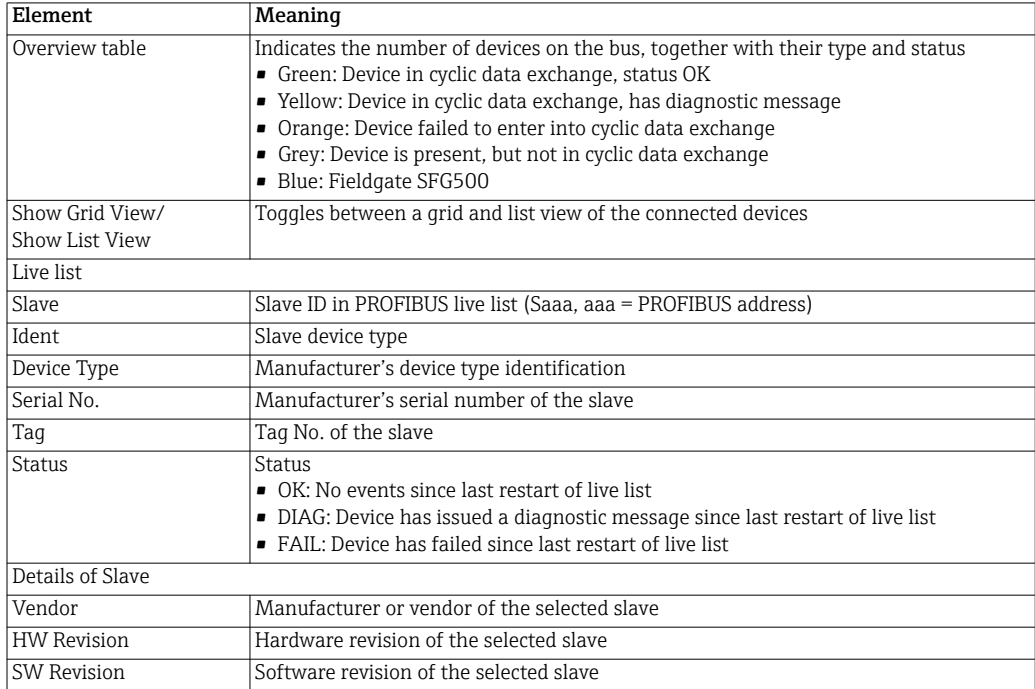

#### <span id="page-35-0"></span>5.2.2 PROFIBUS Monitor

- 1. Right-click on the SFG500 node and select Additional Functions =>Embedded Web Server then click on the Network tab.
- <span id="page-35-1"></span>2. Click on PROFIBUS Monitor
	- The PROFIBUS Monitor window opens:

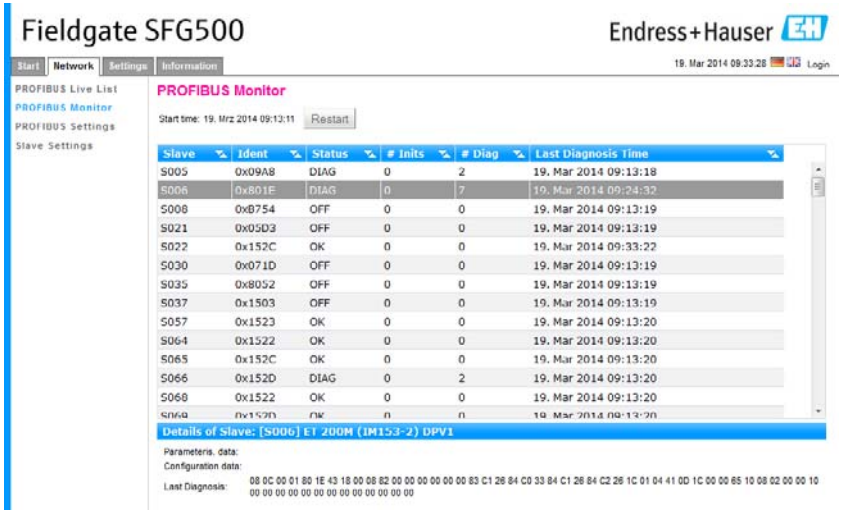

3. The parameters have the following significance:

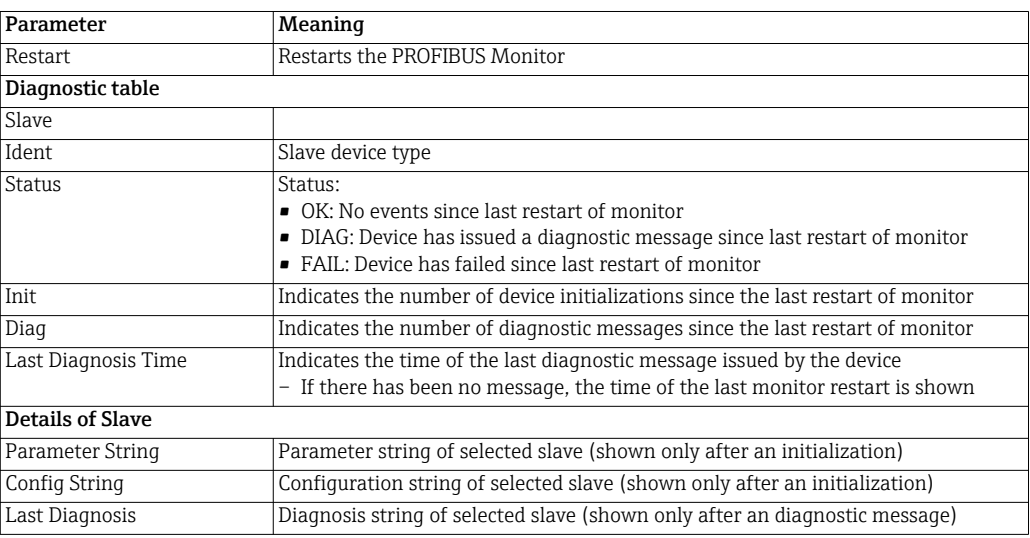

#### <span id="page-36-0"></span>5.2.3 PROFIBUS Settings

#### NOTE!

**NOTICE** 

• The set up of Fieldgate SFG500 is described in Chapter 7.2.7 of Operating Instructions BA00070S/04/en, Fieldgate SFG500 Installation and Commissioning

The PROFIBUS settings list shows the detected baudrate, the PROFIBUS address of the selected Fieldgate and detected bus parameters used by the Class 1 master. The window can be used to change the bus parameters, however, it is important to note that all the PROFIBUS DP devices, including couplers and links, connected to a particular network must have the same communication settings

- 1. Right-click on the SFG500 node and select Additional Functions =>Embedded Web Server then click on the Network tab
- <span id="page-36-1"></span>2. Click on PROFIBUS Settings
	- The SFG500 PROFIBUS Settings window opens:

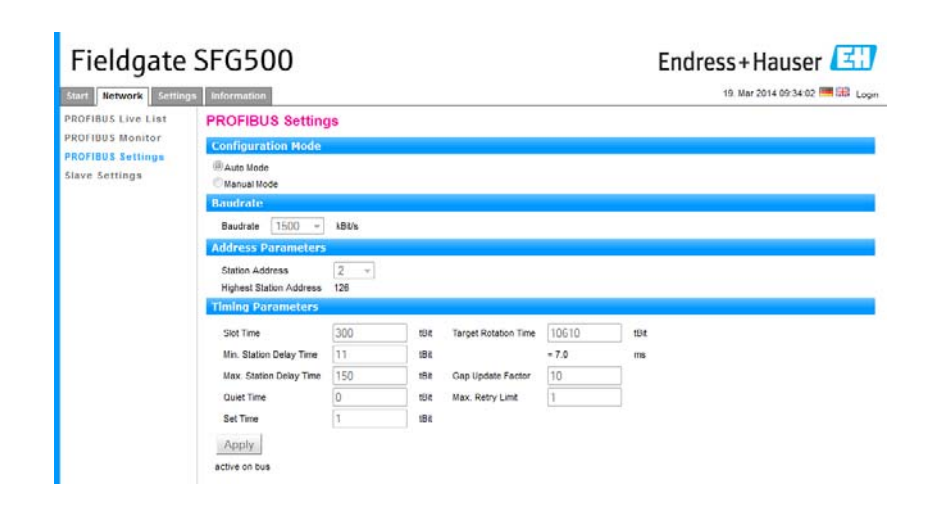

3. The parameters have the following significance:

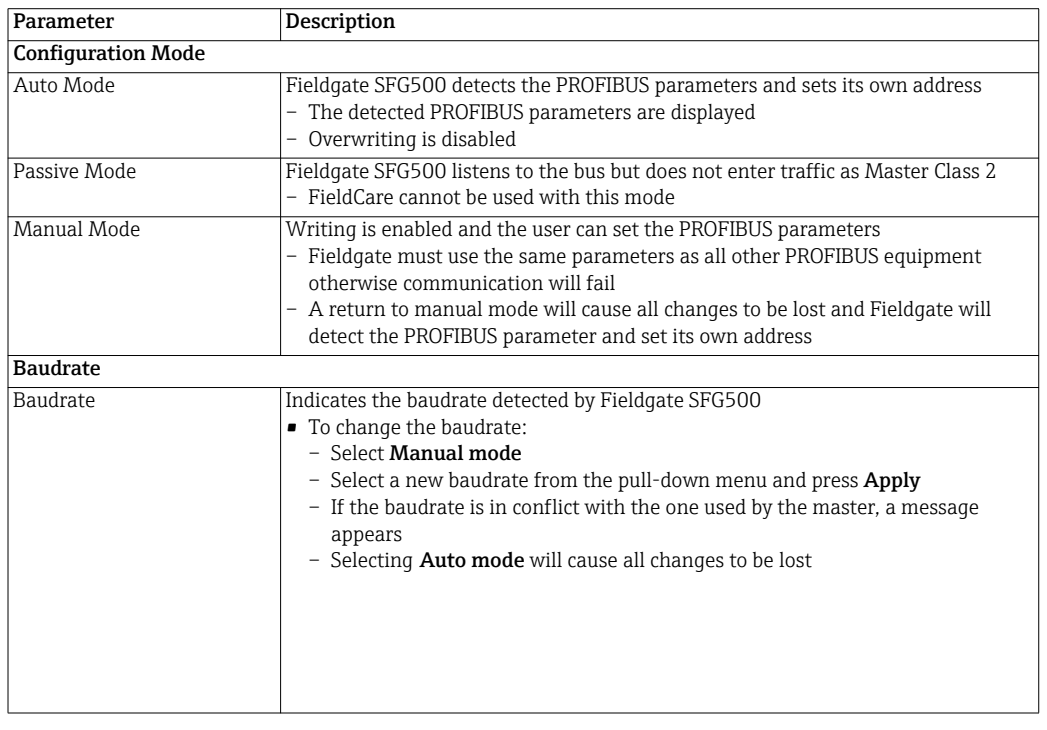

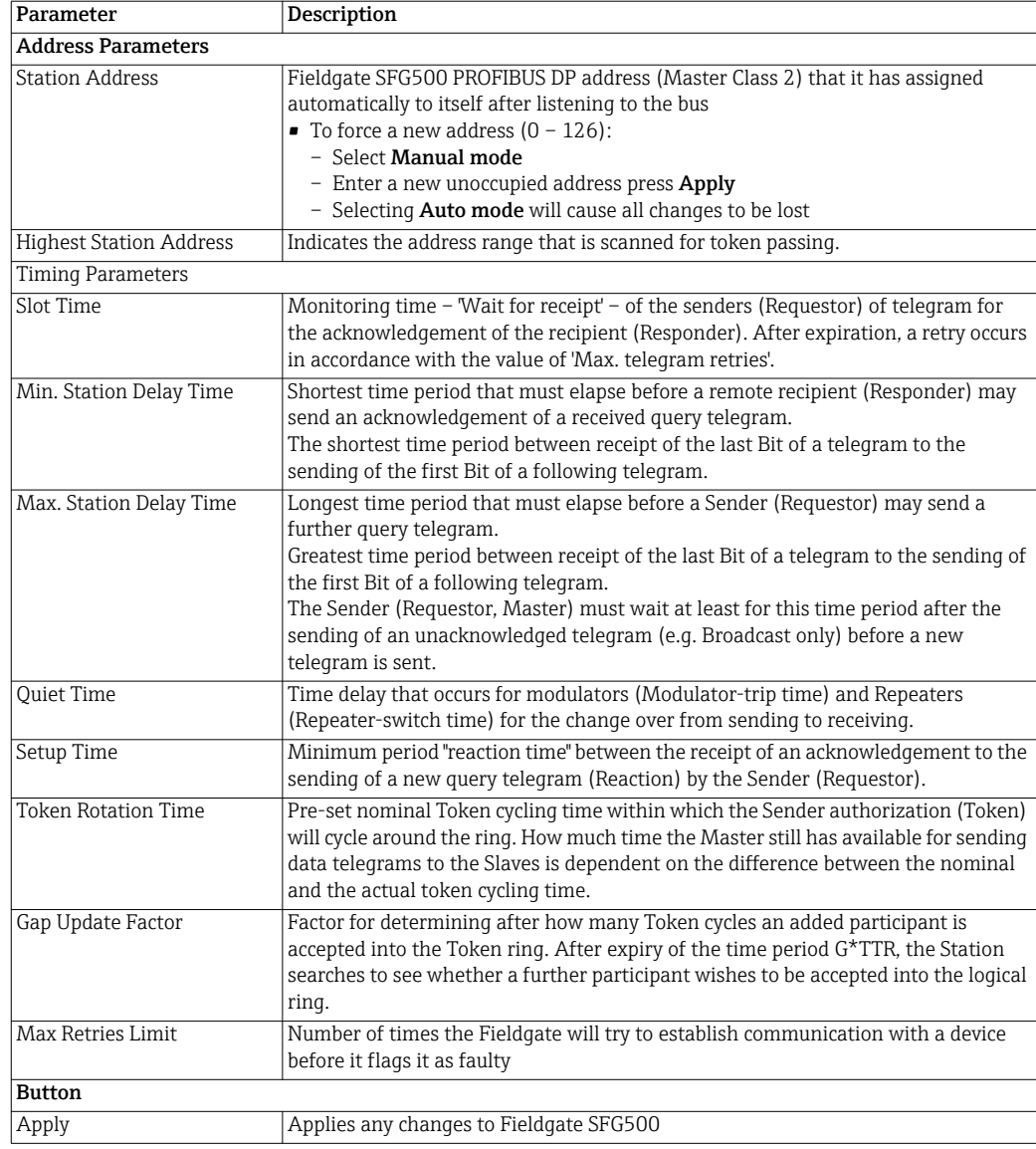

#### <span id="page-38-0"></span>5.2.4 Slave Settings

Slave Settings allows the user to change the address of the selected PROFIBUS device, e.g. during commissioning of the network. It has exactly the same function as **Set Device** Address, see Chapter 5.3.2.

- 1. Right-click on the SFG500 node and select Additional Functions =>Embedded Web Server then click on the Network tab
- <span id="page-38-1"></span>2. Click on Slave Settings
	- The PROFIBUS slave settings window opens:

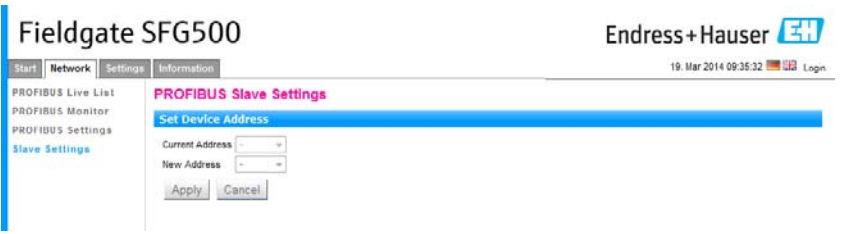

- 3. Select the address of the device whose address must be changed from the Current Address drop-down menu
- 4. Select the address the device should be given in the New Address drop-down menu
- 5. Press Apply to write the change of address to the device
	- Pressing Cancel will discard all changes and leave the device with its old address
	- A possible reason for a failure to change an address is that the device is locked
- 6. After an address change the device concerned will no longer be connected to its DTM:
	- Either change the DTM address to the new device address, see Chapter 5.3.3 or
	- Delete all the devices below the SFG500 and create the network again

#### <span id="page-39-0"></span>5.2.5 Settings and Information tabs

ä

<span id="page-39-2"></span>Settings tab The settings tab allows the IP address and time and date of Fieldgate SFG500 to be changed. Normally these parameters will be adjusted during the commissioning of Fieldgate SFG500 as described in Chapter 7.2.6 of Operating Instructions BA00070S/04/en, Fieldgate SFG500 Installation and Commissioning. The firmware update is described in Chapter 8.2.3 of the same manual.

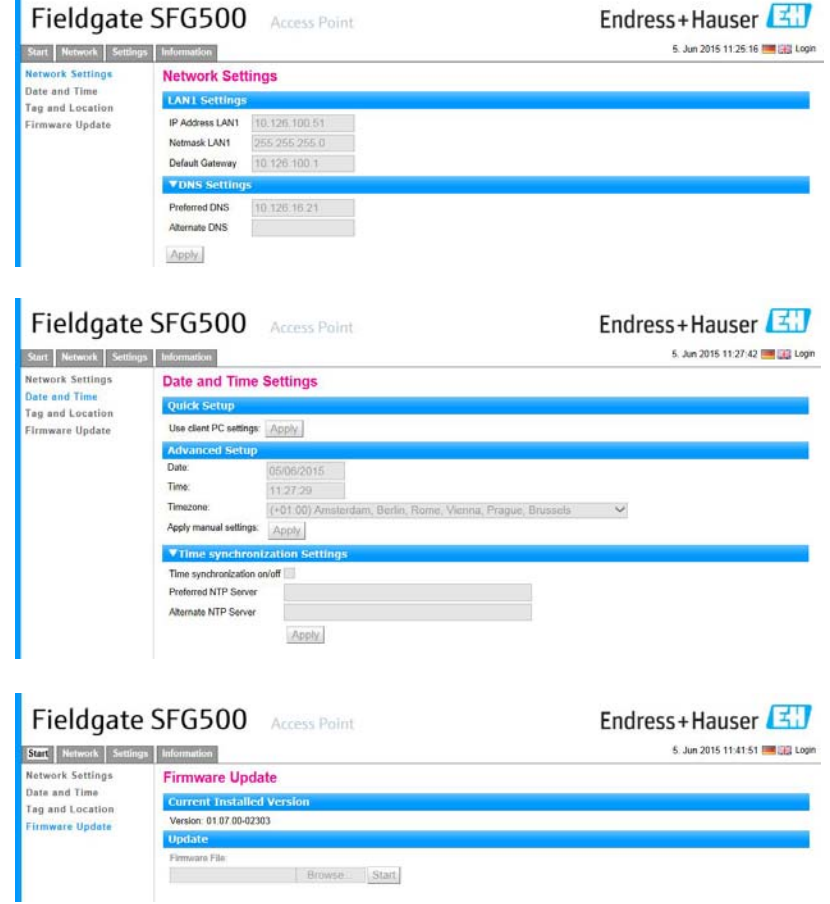

<span id="page-39-1"></span>Information tab The Information tab displays the information stored on the Electronic nameplate of Fieldgate SFG500 and where of Fieldgate Module SFM500.

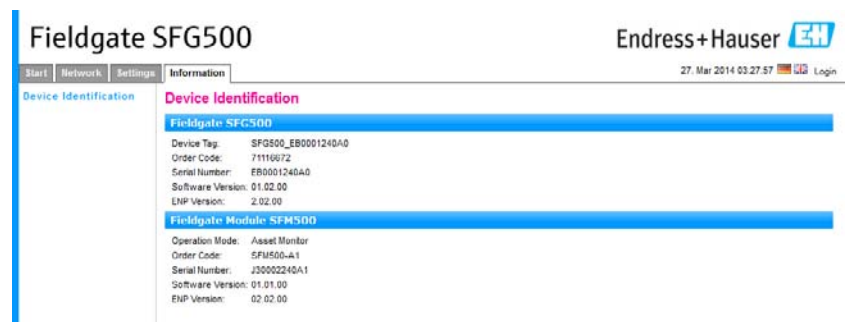

# <span id="page-40-0"></span>5.3 Additional Functions

#### <span id="page-40-1"></span>5.3.1 Communication log

The communication log provides a record of the transactions on the PROFIBUS network and can be used in diagnosing communication faults. It starts automatically on call up.

- 1. Right-click on the SFG500 node and select Additional Functions => Communication log
	- The SFG500 Communication log window opens:
	- Click the Settings tab to set what is to be logged

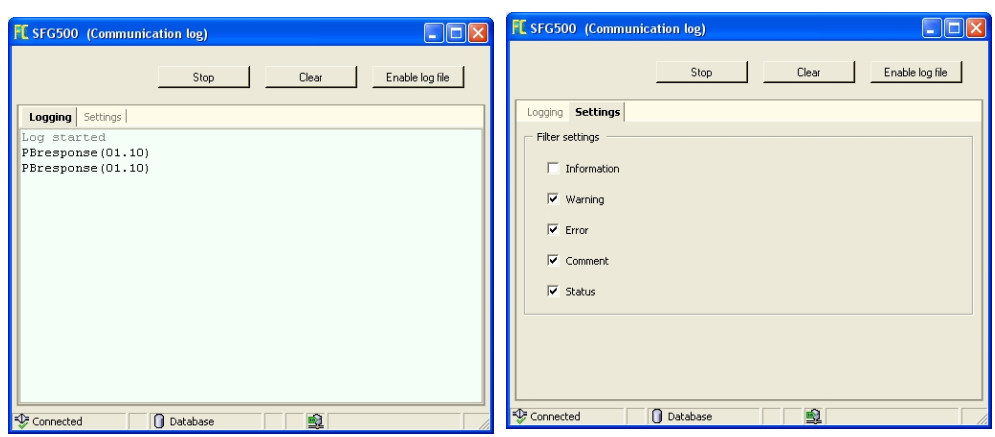

2. The various buttons and parameters have the following significance:

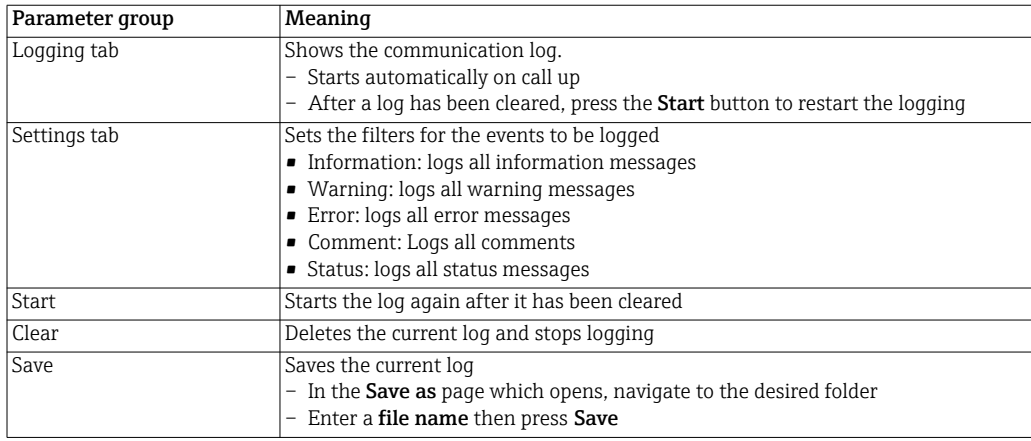

#### <span id="page-41-0"></span>5.3.2 Set Device Address (PB Address)

Set Device Address allows the user to change the address of the selected PROFIBUS device, e.g. during commissioning of the network.

- 1. Right-click on the SFG500 node and select Additional Functions => Set Device Address
	- The PROFIBUS slave settings window opens:

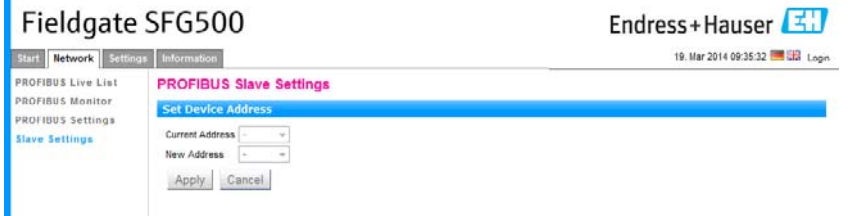

- 2. Select the address of the device whose address must be changed from the Current Address drop-down menu
- 3. Select the address the device should be given in the New Address drop-down menu
- 4. Press Apply to write the change of address to the device
	- Pressing Cancel will discard all changes and leave the device with its old address
	- A possible reason for a failure to change an address is that the device is locked
- 5. After an address change the device concerned will no longer be connected to its DTM:
	- Either change the DTM address to the new device address, see Chapter 5.3.3 or
	- Delete all the devices below the SFG500 and create the network again

#### <span id="page-42-0"></span>5.3.3 Set DTM Address (DTM)

Set DTM Addresses allows the user to match the addressing in the DTM, i.e. the Taq in PROFIBUS networks, to the physical devices. The function is not relevant to FieldCare as this is done during a network scan but might be required for other FDT frames.

1. Right-click on the SFG500 node and select Additional Functions => Set DTM Address – The SFG500 Set DTM address window opens:

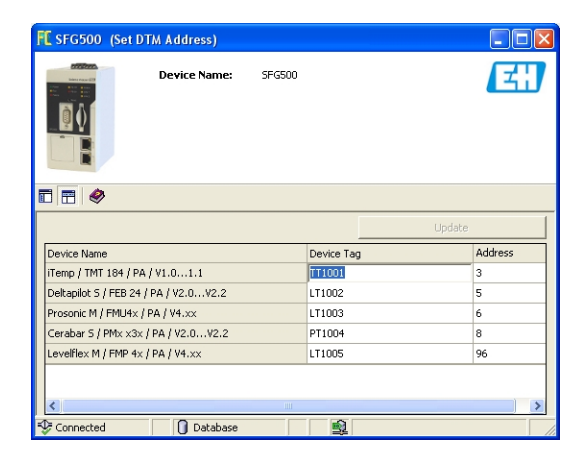

2. The various buttons and parameters have the following significance:

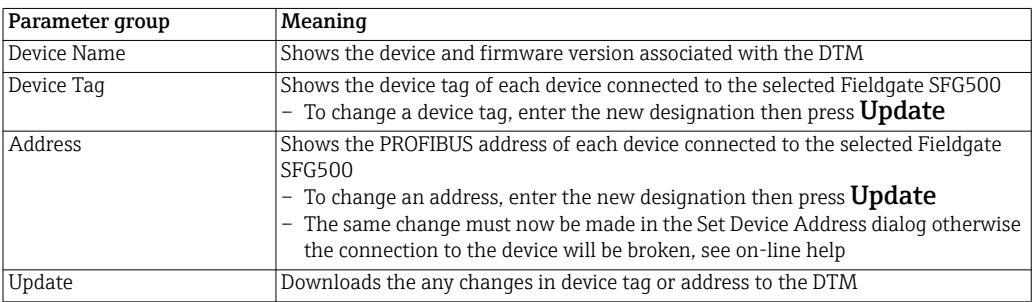

### <span id="page-43-0"></span>5.3.4 Help

Help provides instructions on the functions and use of the SFG500 DTM

1. Right-click on the SFG500 node and select Additional Functions => Help – The manual (BA00071S/04/EN) opens as a PDF

#### <span id="page-43-1"></span>5.3.5 About

About gives information about Fieldgate SFG500 and its Device DTM.

1. Right-click on the SFG500 node and select Additional Functions => About – The SFG500 About window opens:

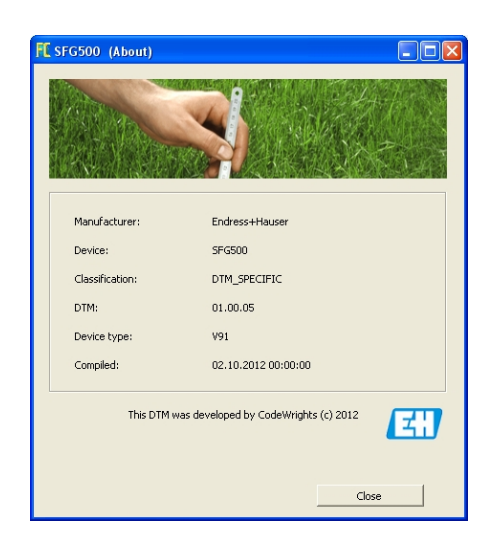

# <span id="page-44-0"></span>6 Trouble-Shooting

# <span id="page-44-1"></span>6.1 FieldCare

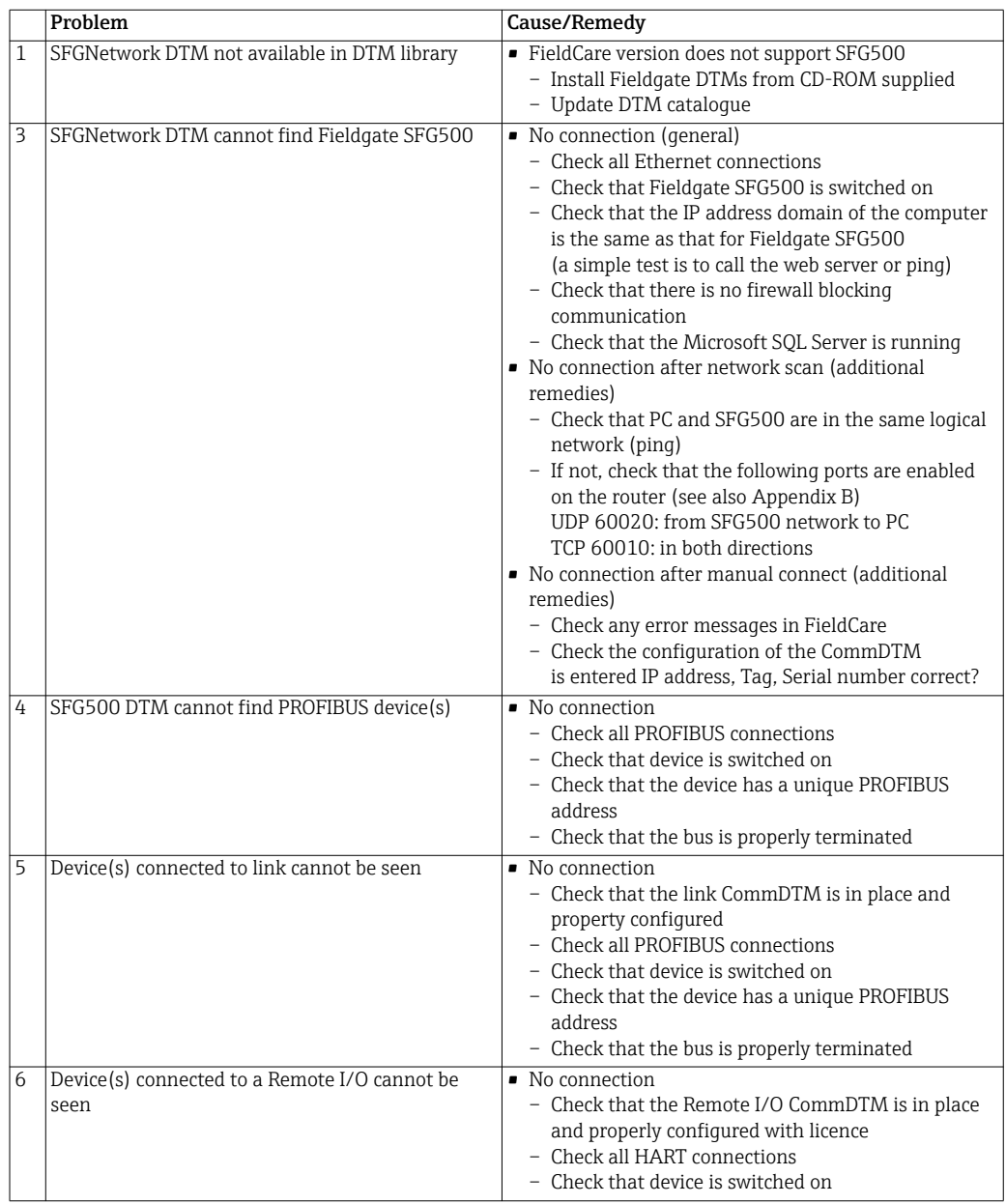

**NOTICE** 

# <span id="page-45-0"></span>Appendix A Changing a computer's IP properties

#### NOTE!

- You may need administration rights to change the IP settings of your computer. If this is the case, contact your system administrator
- The procedures described in this chapter are for Windows XP. For other Windows systems consult your system administrator.

Most computers which are used in a company network will already be set up to accept an IP address from a DHCP server. If you computer is used in a control system, however, it is possible that it has a fixed address. In this case, in order to connect to Fieldgate SFG500's LAN2 port, proceed as follows:

#### Procedure for Windows XP 1. Right-click Start =>Settings =>Control Panel =>Network Connections

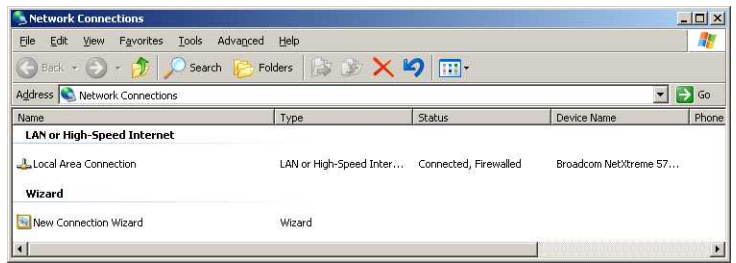

2. Right-click Local Area Connection => Properties

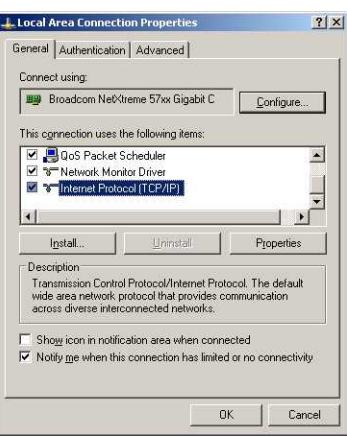

- 3. Using the left mouse button, double-click Internet Protocol (TCP/IP) or click once, then click Properties.
- 4. Note the addresses that have been assigned to your computer you will need them later when you reset your computer after commissioning the Fieldgate SFG500, see below

5. Select the option Obtain and IP address automatically

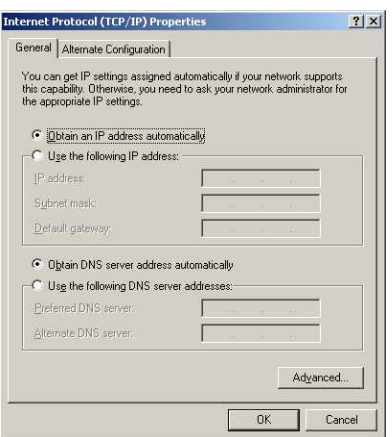

6. Now click OK to confirm your selection and close the dialog – Press  $OK$  to close the Local Area Connection window

After the Fieldgate SFG500 has been set up, you can reset your computer to its old address as follows

- 7. Repeat Steps 1 to 3 of the above procedure
- 8. In the Internet Protocol (TCP/IP) Properties dialog select the option Use the following IP address
	- Re-enter the settings that you noted at Step 4
- 9. Now click OK to confirm your selection and close the dialog – Press OK to close the Local Area Connection window

<span id="page-46-0"></span>Resetting the fixed IP address

# <span id="page-47-0"></span>Appendix B Windows Firewall

If firewalls are in use on the computers on which the servers and clients reside, they must be programmed to allow mutual access. As firewall configuration is often a matter of company IT security policy, your system administrator should be consulted before proceeding. In addition, administration rights are required to perform this task.

#### <span id="page-47-1"></span>1. Press Start => Control Panel => Windows Firewall

2. Press the Exceptions tab to add the exceptions on two main levels:

- Add program..: specify which applications are able to respond to unsolicited requests
- Add Port..: specify that the firewall should allow TCP traffic at ports used by the servers, see Table 4-1 below
- 3. In the General tab, select the On (recommended) radio button to switch on the firewall

Communication ports The ports available for Fieldgate SFG500 are listed in the table below:

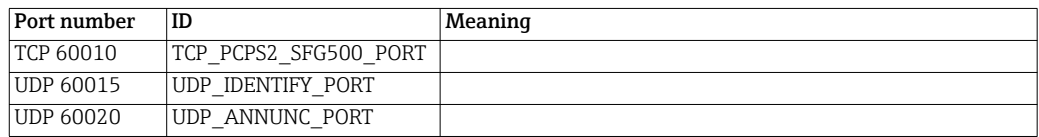

For your notes

# <span id="page-49-0"></span>Index

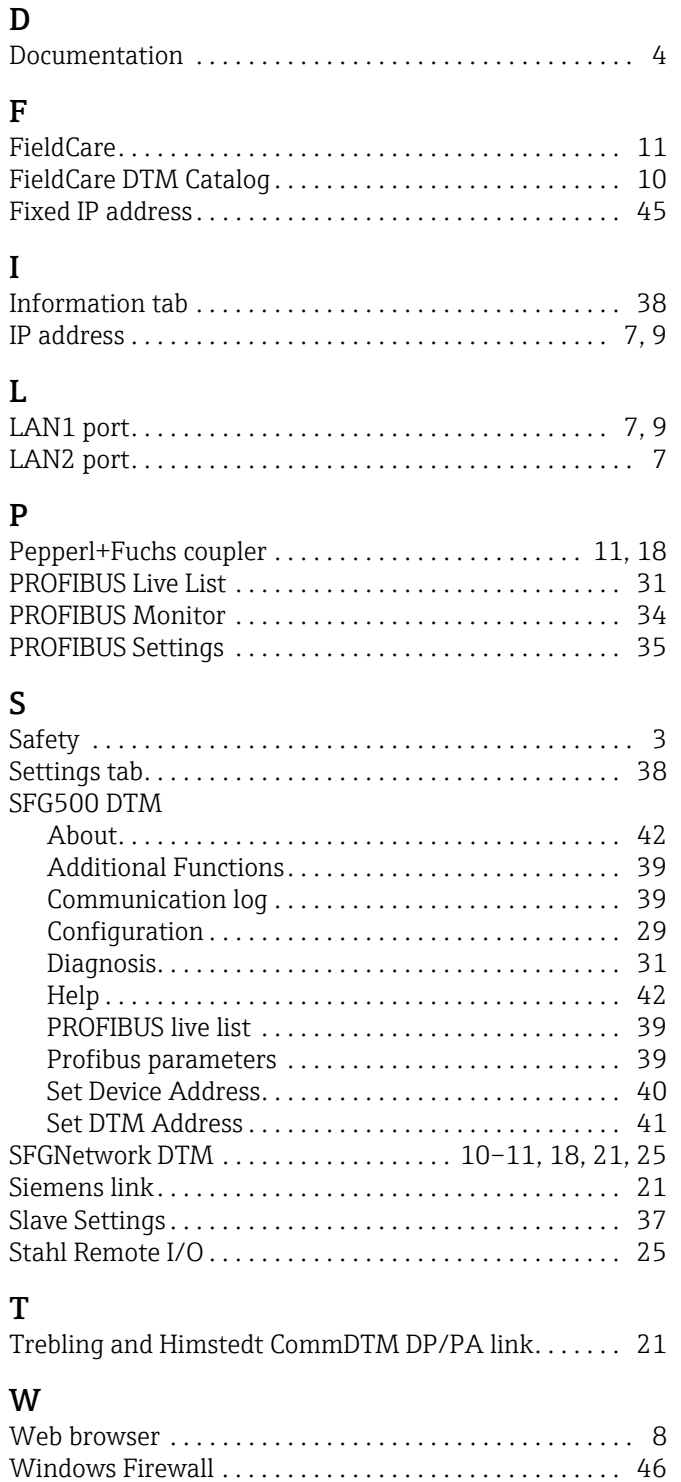

www.addresses.endress.com

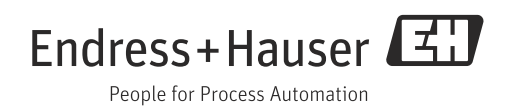